# Guía del cliente Triofox para Windows

Cliente Triofox Windows Versión 12.8.4552.52715

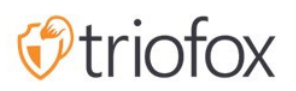

# Table of contents:

- [Introducción](#page-4-0)
	- [Agentes de cliente](#page-4-1)
- [Agente de cliente de Windows](#page-4-2)
	- [Requisito del sistema](#page-4-3)
- **[Iniciar sesión en Triofox](#page-7-0)**
- [Accediendo a sus archivos y carpetas](#page-8-0)
- [Acceso a Discos en la Nube](#page-9-0)
- [Consola de gestión](#page-11-0)
- [Transfiriendo archivos](#page-14-0)
- [Menús contextuales de Disco en la Nube](#page-15-0)
- [Menú contextual para archivos](#page-15-1)
- [Menú de contexto para carpetas](#page-16-0)
- [Adjuntar carpeta de clientes](#page-17-0)
- **[Bloquear archivos](#page-19-0)**
- [Acceso sin conexión](#page-21-0)
- · [Información del dispositivo](#page-23-0)
- **[Carpetas adjuntas](#page-24-0)**
- [Carpetas sin conexión](#page-25-0)
- [Archivos bloqueados](#page-26-0)
- [Comunicaciones pendientes](#page-27-0)
- <u>[Ajustes](#page-28-0)</u>
	- [Sincronización](#page-29-0)
		- [Sync Throttled Upload Bandwidth \(KB/s, 0-ilimitado\)](#page-29-1)
		- [Sync Throttled Download Bandwidth \(KB/s, 0-ilimitado\)](#page-29-2)
		- [Hora de inicio de sincronización de velocidad completa \(por defecto 7:00\)](#page-29-3)
		- [Hora de parada de la velocidad completa \(por defecto 20:00\)](#page-29-4)
		- [Escanear archivos locales y sincronizar en la nube cuando sea necesario](#page-30-0)
		- [Escanea archivos en la nube y sincroniza con locales según sea necesario](#page-30-1)
		- [Notificación de cambio de archivo dummy](#page-30-2)
	- [Sincronización programada](#page-30-3)
- **[Habilitar sincronización programada](#page-30-4)**
- **[Control de Drive Mapeado](#page-30-5)** 
	- **[Etiqueta de disco en la nube](#page-31-0)**
	- [Letra de Unidad](#page-31-1)
	- [Desactivar montaje de unidades](#page-31-2)
	- [Crear acceso directo en la nube bajo Mis documentos](#page-31-3)
- [Control de ancho de banda](#page-31-4)
	- [Límite de ancho de banda de descarga \(KB/s, 0-ilimitado\)](#page-31-5)
	- [Límite de ancho de banda \(KB/s, 0-ilimitado\)](#page-31-6)
	- [número máximo de hilos de transferencia de archivos](#page-31-7)
- [Caché local](#page-31-8)
	- [Directorio de caché](#page-31-9)
	- [Límite de tamaño de Cach \(MB\)](#page-32-0)
	- **[Espacio mínimo libre en disco \(GB\)](#page-32-1)**
- [Notificaciones](#page-32-2)
	- [Desactivar notificación sin conexión](#page-32-3)
	- [Desactivar notificaciones de cambio de archivo](#page-32-4)
	- [Desactivar ventana grande de rastreador de descargas de archivos](#page-32-5)
	- [Desactivar seguimiento automático de tareas para tareas programadas](#page-32-6)
	- [Desactivar confirmación de apagado](#page-32-7)
	- [Desactivar confirmación de movimiento de carpeta](#page-33-0)
- [Configuración Avanzada](#page-33-1)
	- [Habilitar la apertura interna de archivos zip y exe](#page-33-2)
	- [Máx. el tamaño de los archivos zip permite abrir en su lugar \(MB\)](#page-33-3)
	- [Permitir siempre vista previa de imagen](#page-33-4)
	- [Activar modo de red lenta](#page-33-5)
	- [Mantener la máquina para dormir cuando se ejecuta la tarea](#page-33-6)
	- [Montar unidad en espacio global](#page-33-7)  $\bullet$
	- [Subir archivos ocultos](#page-34-0)
	- [Subir archivos del sistema](#page-34-1)
	- [Usar Volumen Shadow-Copy para subir archivos a los que se accede](#page-34-2) [constantemente](#page-34-2)
- [Diagnóstico](#page-34-3)
	- [Mantener registros de seguimiento de auditoría para \(días, 0=nunca purgar\)](#page-34-4)
- $\bullet$  [Nivel de trazas \(desactivable, errores de registro, advertencias de registro,](#page-34-5) [información de registro, log all\)](#page-34-5)
- **[Sincronizar estado](#page-34-6)** 
	- [Gestor de tareas](#page-35-0)

## <span id="page-4-0"></span>Introducción

Bienvenido a la Guía de Usuario de cliente de Triofox Windows. Esta guía describe la funcionalidad del cliente para los usuarios de Triofox.

### <span id="page-4-1"></span>Agentes de cliente

Los agentes clientes de Triofox están disponibles para Windows, Mac, navegador web, iOS y Android. Estos clientes están diseñados para trabajar con tu cuenta de Triofox, que puede ser alimentada por cualquier servicio de almacenamiento compatible.

## <span id="page-4-2"></span>Agente de cliente de Windows

### <span id="page-4-3"></span>Requisito del sistema

- SO Windows XP, Vista, Windows 7/8/8.1/10
	- Normalmente, en la máquina de tipo Windows Server como el 2016/2019/2022, el agente servidor se utiliza en lugar del agente cliente. Sin embargo, el agente de cliente también puede ejecutarse como una aplicación de escritorio en Windows Server OS. Por ejemplo, si desea utilizar el agente de escritorio en un entorno de servidor de terminales, debe instalar el cliente de escritorio en lugar del agente del servidor.
- Disco duro 100MB
	- 50MB para el programa instalado
	- al menos 50MB para el funcionamiento de la carpeta caché
- CPU No hay requisitos especiales (Intel/AMD x86/x64)
- Conexión a Internet

Esta guía está escrita contra el agente cliente de Windows versión 12.8.4552.52715

NOTA: Debes iniciar sesión en Triofox antes de poder descargar los clientes de Windows o Mac. Esto le permite acceder a los paquetes de instalación del cliente que ya están asociados con su cuenta de Triofox, facilitando la instalación y el acceso a Triofox.

Primero, inicie sesión en su portal web de Triofox y haga clic en el enlace a las descargas del cliente, como se muestra a continuación.

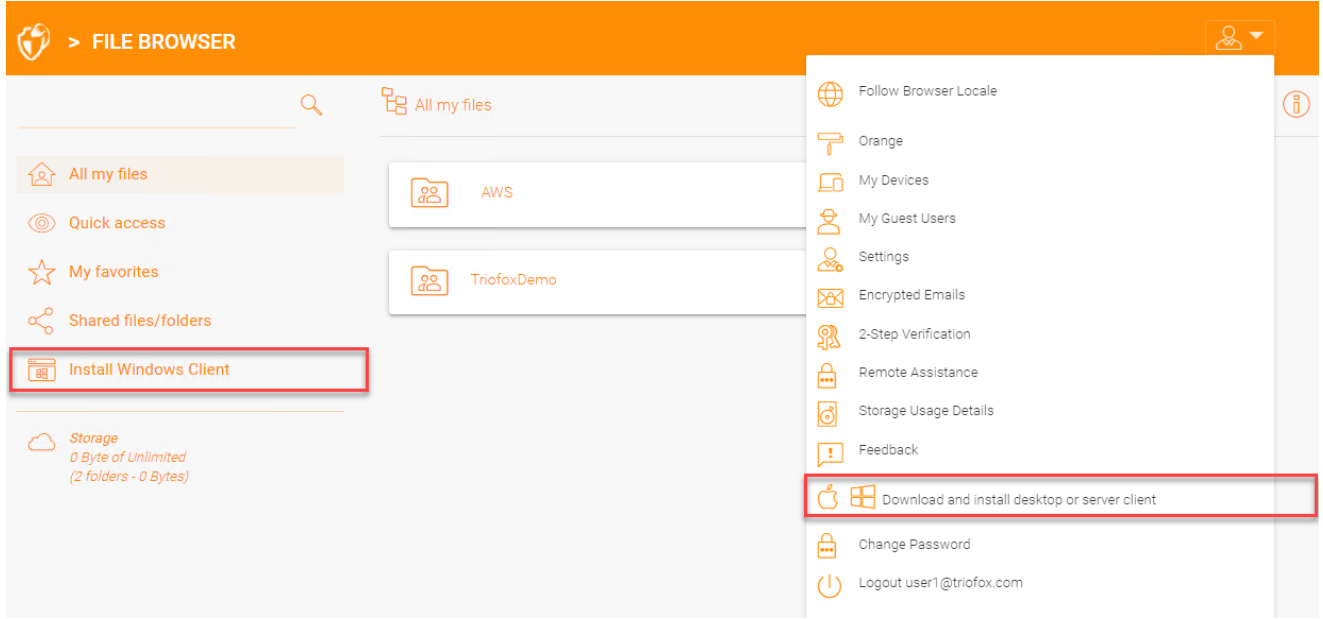

Una vez que haga clic en el botón de descarga, verá una página con opciones, incluyendo Windows Desktop Client. Haga clic en el enlace para descargar el Windows Client Installer.

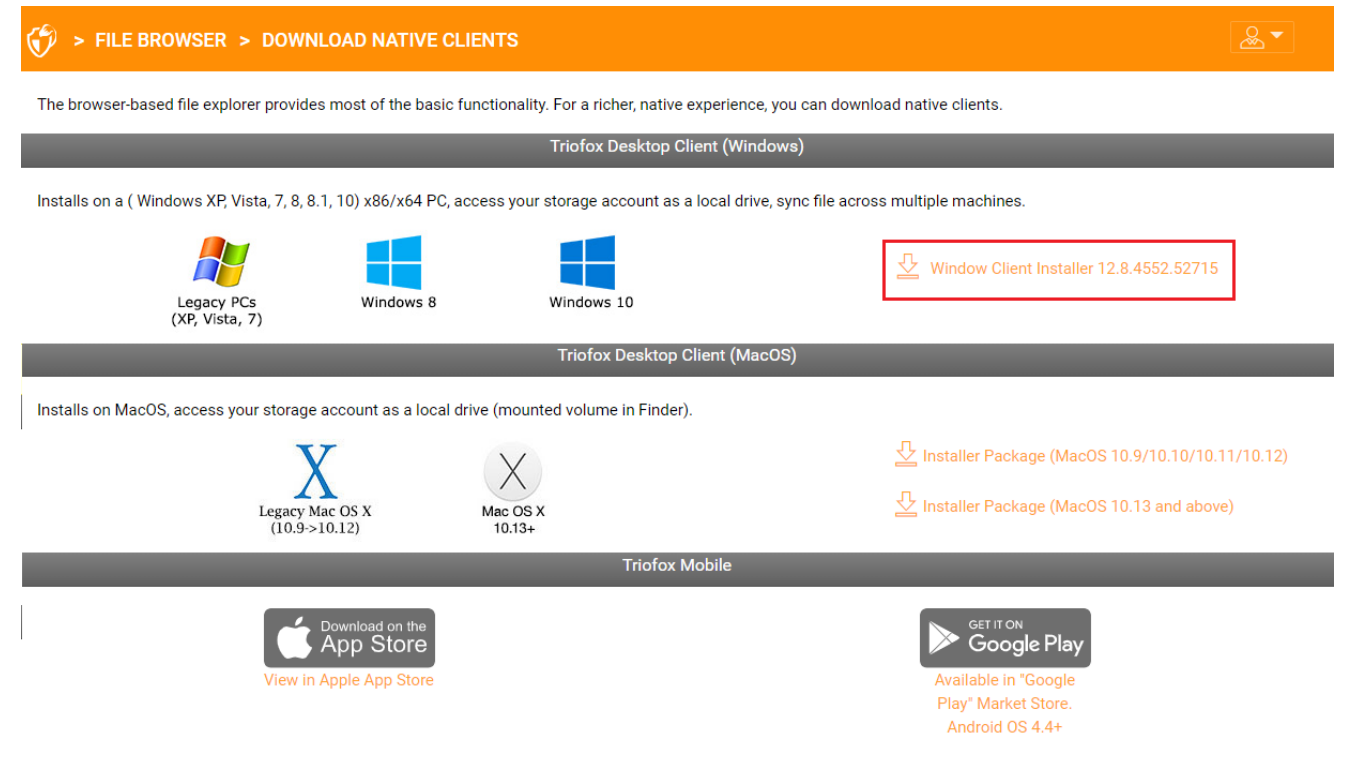

**CLOSE WINDOW** 

Ejecute el paquete MSI descargado para iniciar la instalación.

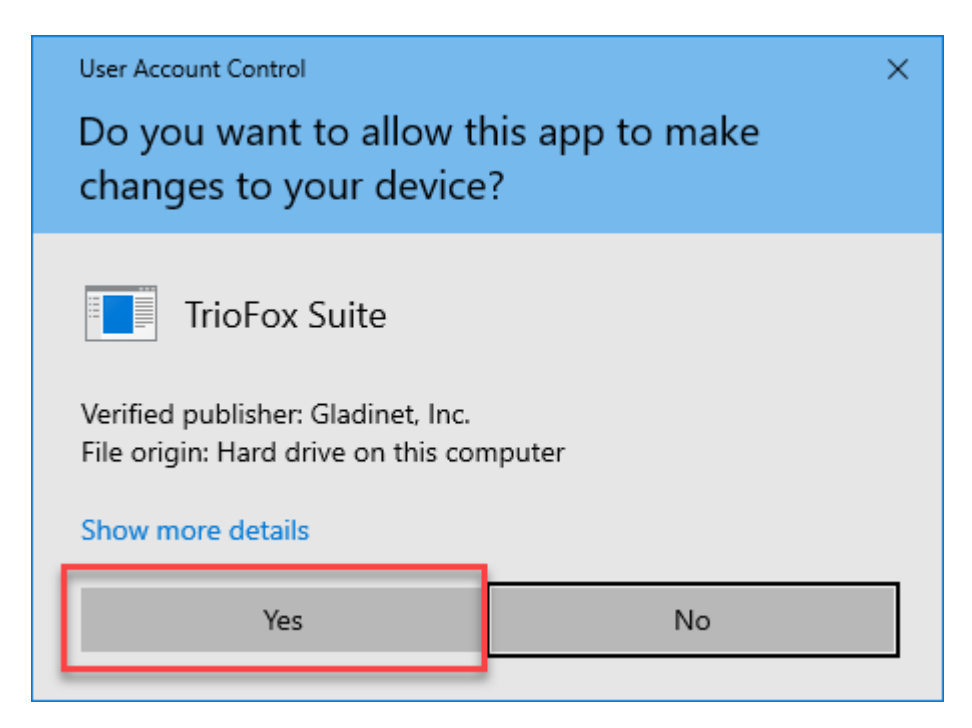

Luego haga clic en "Siguiente" y siga las instrucciones para completar la instalación. En la pantalla del Cliente de instalación de Windows, puede personalizar la instalación si es necesario.

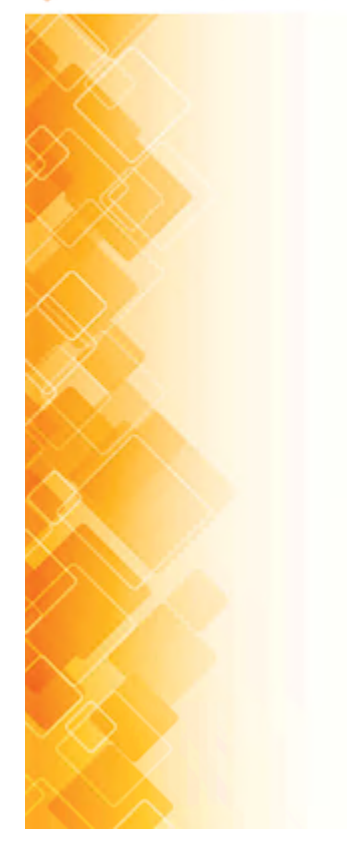

#### **TrioFox Windows Client**

This wizard will guide you through the installation. You will be asked a few questions about the different options. Prerequisites may be downloaded and installed. The system may restart at the end of the installation.

> Build: 12.8.4547.52582 Gladinet, Inc. C 2021

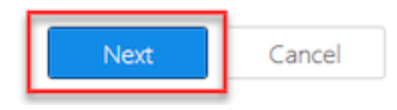

## <span id="page-7-0"></span>Iniciar sesión en Triofox

Al final de la instalación, se le pedirá que introduzca las credenciales de su cuenta de usuario de Triofox. Con estas credenciales, su cliente Windows de Triofox estará autorizado y conectado a su cuenta de usuario de Triofox. El acceso a su agente cliente de Windows también es posible a través del menú Inicio de Windows.

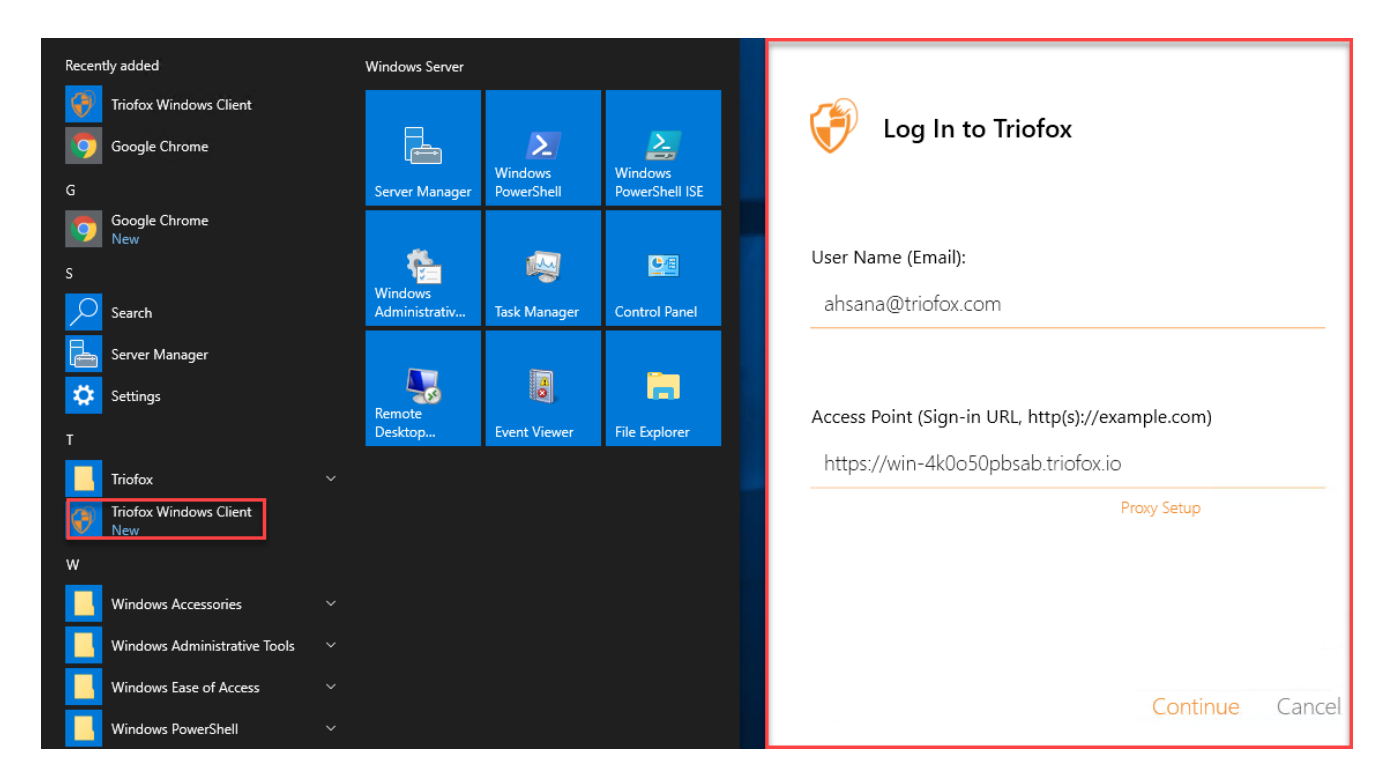

Si se selecciona la opción "Auto-iniciar sesión la próxima vez" (por defecto), el Cliente de Windows en la nube se iniciará cuando se inicie Windows. Puede ver el icono del cliente en la parte inferior derecha de su escritorio o en las áreas de notificación en la parte inferior derecha de su barra de tareas.

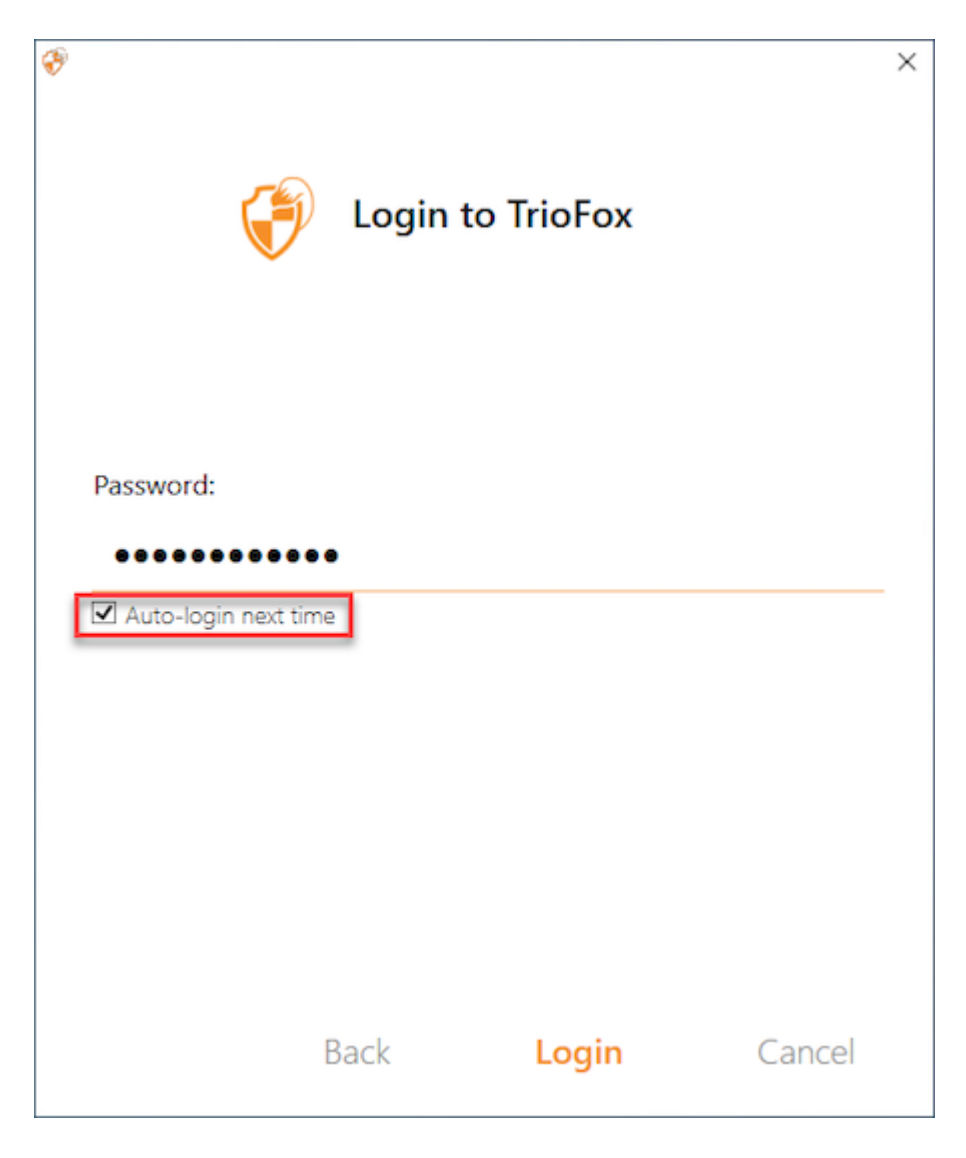

## <span id="page-8-0"></span>Accediendo a sus archivos y carpetas

Hay dos formas principales de usar archivos y carpetas de Triofox.

Primero, hay una unidad en la nube de Triofox.

Con Triofox Cloud Drive, usted tiene acceso directo a sus archivos bajo demanda.

En segundo lugar, hay las carpetas de sincronización.

Fuera de Cloud Drive, si no desea cambiar la ubicación de sus carpetas existentes, puede adjuntar carpetas locales como mecanismo de acceso. La carpeta adjunta se sincronizará con Cloud Drive de forma bidireccional.

## <span id="page-9-0"></span>Acceso a Discos en la Nube

Después de completar la instalación, aparecerá un icono de la bandeja del sistema que le permite abrir su unidad Triofox.

Cuando haga clic en el icono de la bandeja del sistema (1), se abrirá el menú de la bandeja. Puede acceder al Disco en la nube haciendo clic en el icono de la carpeta (2), que abre el Explorador de Windows en la vista de Disco en la nube (3).

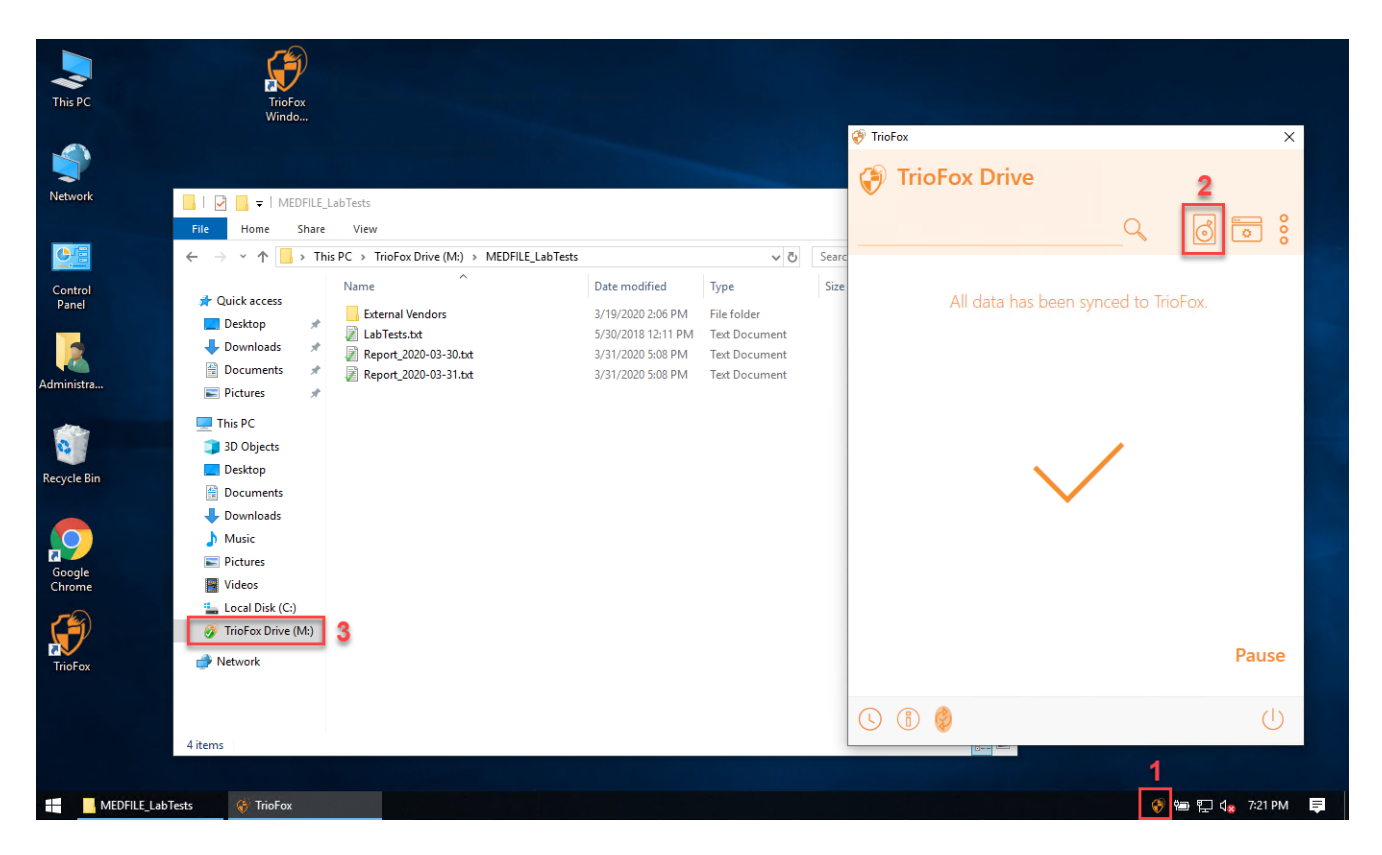

En la carpeta Cloud Drive, puede realizar funciones típicas de la carpeta Windows y hacer clic derecho para acceder al menú contextual de Cloud Drive (4).

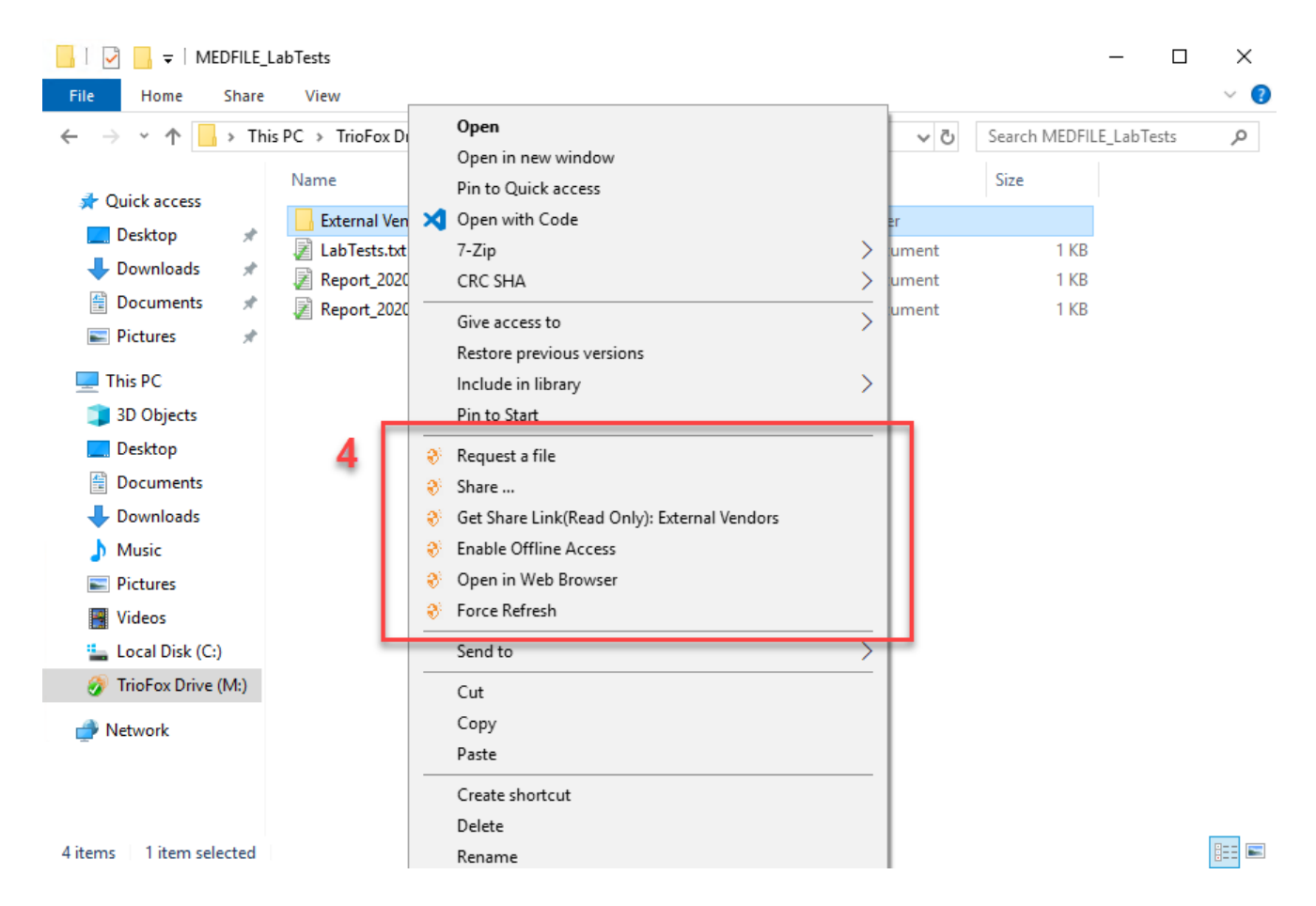

De vuelta en el menú de bandeja, hay un icono de menú (5) que le permite acceder a otras funciones importantes (e. ., Web Portal, Forzar sincronización Todas las Carpetas Desconectadas, Cerrar sesión, Salir, Habilitar trazado de depuración).

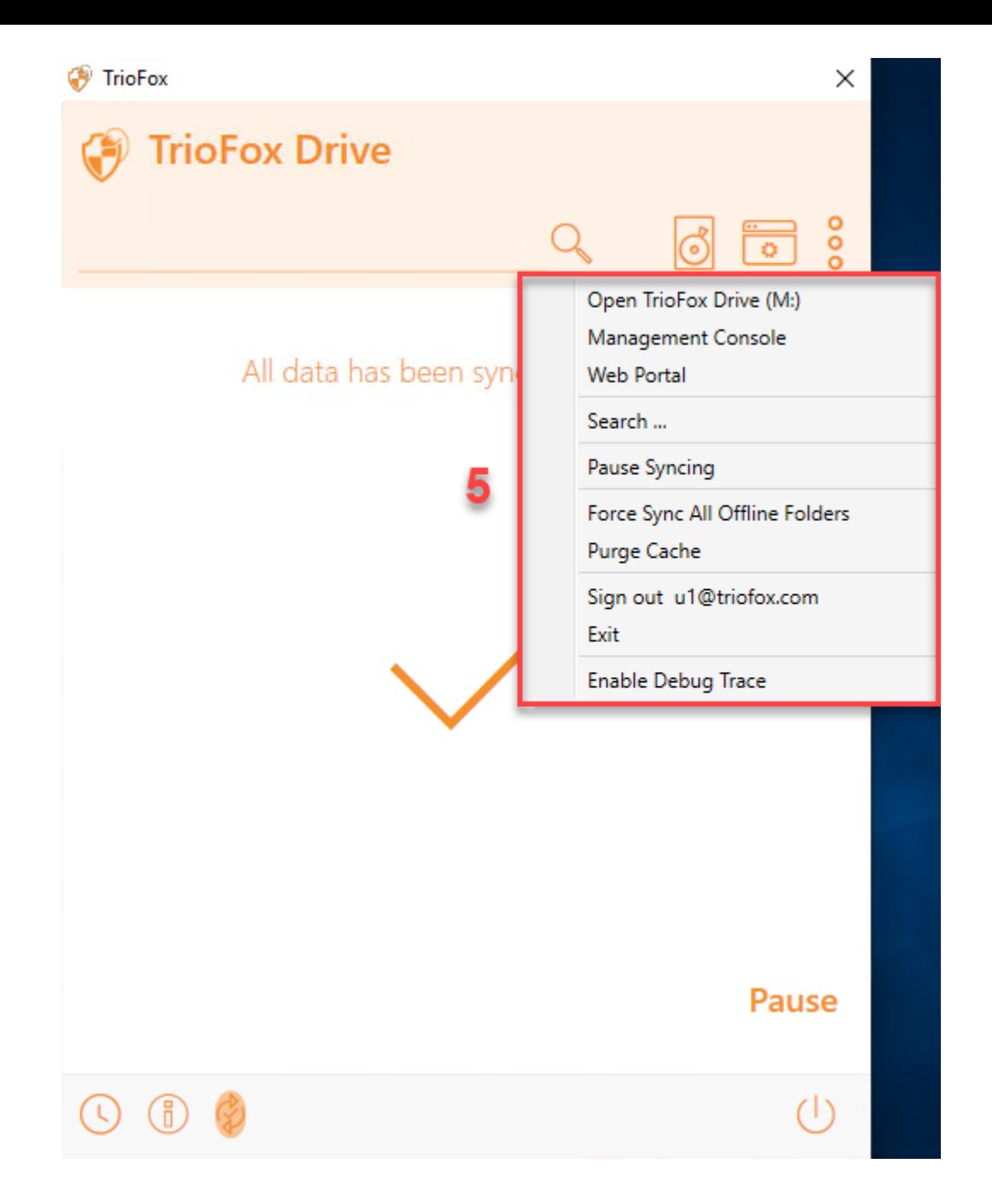

## <span id="page-11-0"></span>Consola de gestión

También en el Menú de la Tray, hay un icono de la consola de administración (6). Al hacer clic en él se abre un navegador a través del cual se puede acceder a la consola de administración.

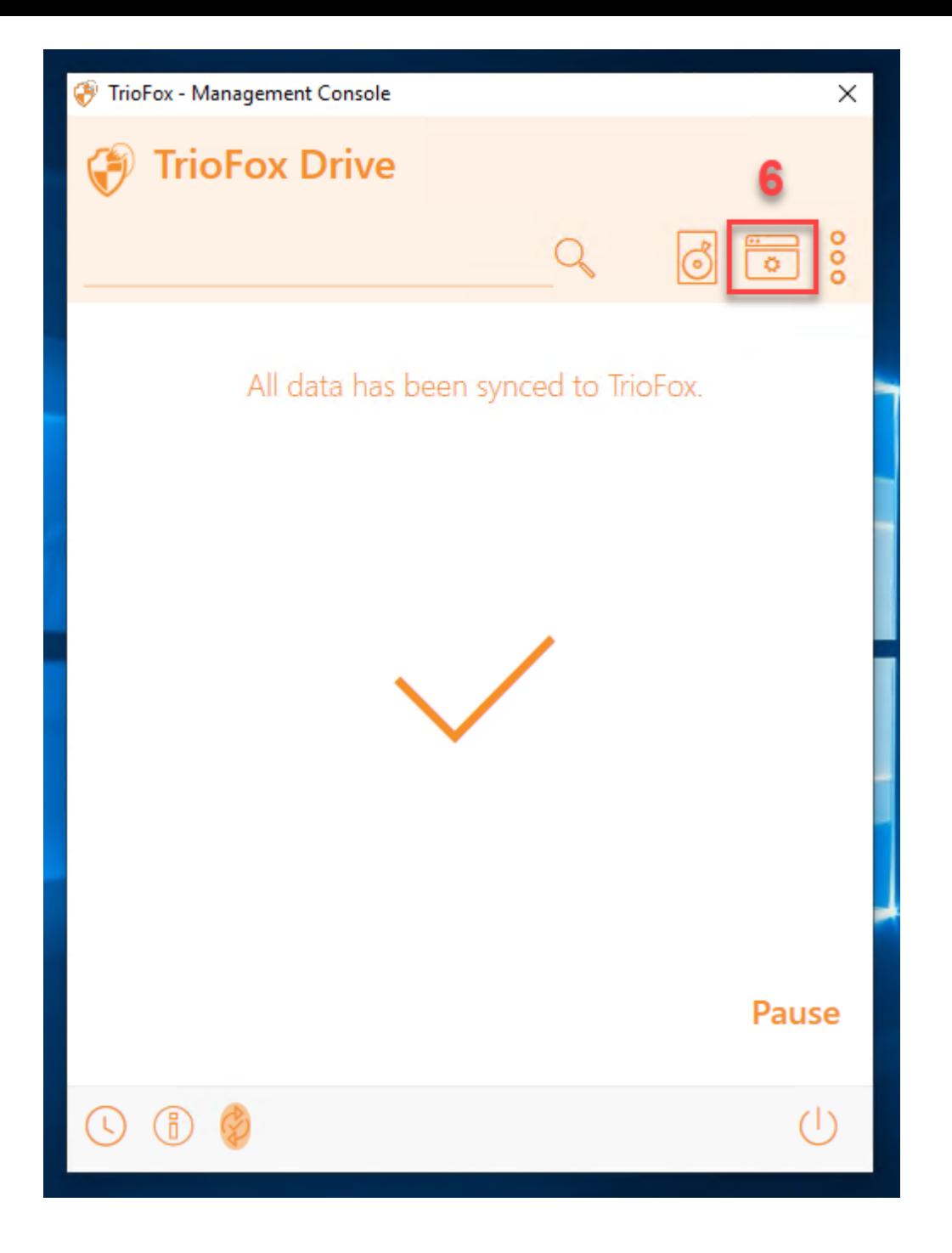

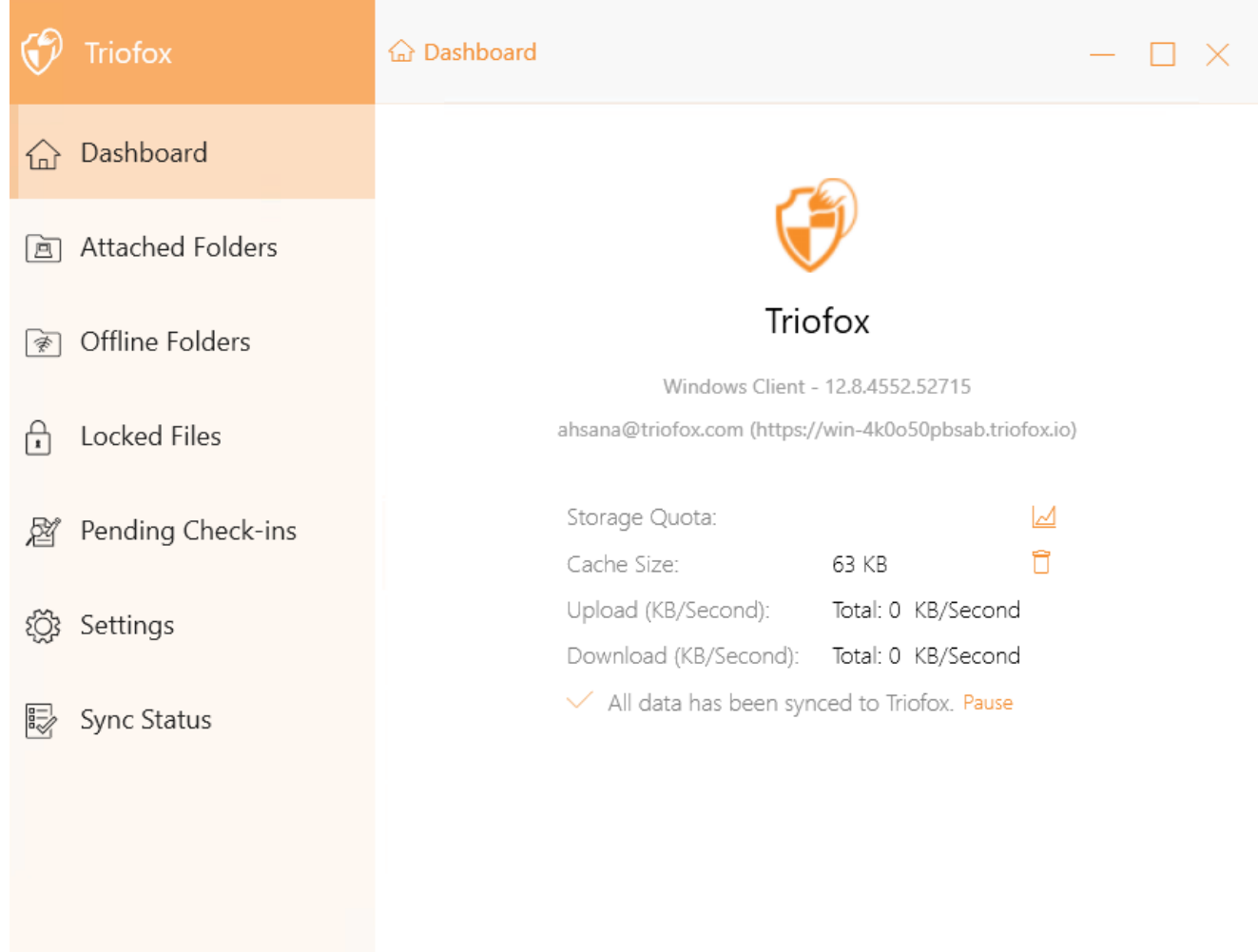

## <span id="page-14-0"></span>Transfiriendo archivos

Ahora puede usar almacenamiento en la nube como una unidad o carpeta virtual. Simplemente arrastre y suelte los documentos locales al almacenamiento en la nube, o como siempre ha hecho.

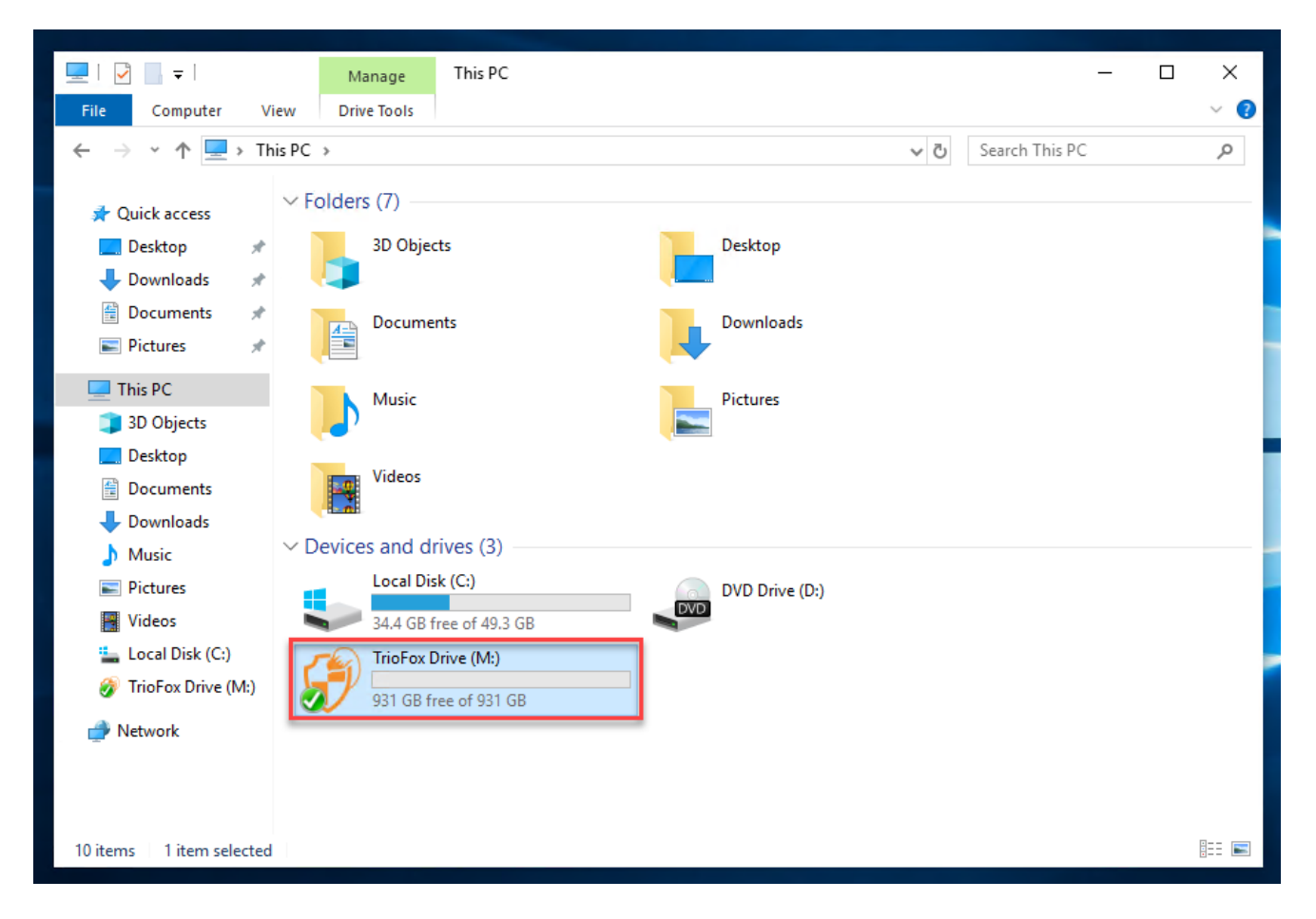

Puede acceder a su unidad en la nube directamente con una letra de unidad.

Triofox Windows Desktop Agent hace que sea muy fácil mover datos o extraer datos del almacenamiento en la nube.

Cuando hace clic con el botón derecho en una carpeta o archivo, se muestra el menú contextual. Con este menú puede realizar varias acciones para el archivo.

## <span id="page-15-0"></span>Menús contextuales de Disco en la Nube

El menú contextual varía dependiendo de en qué haga clic con el botón derecho. Por ejemplo, en la imagen de abajo puede ver tres variaciones del menú contextual.

## <span id="page-15-1"></span>Menú contextual para archivos

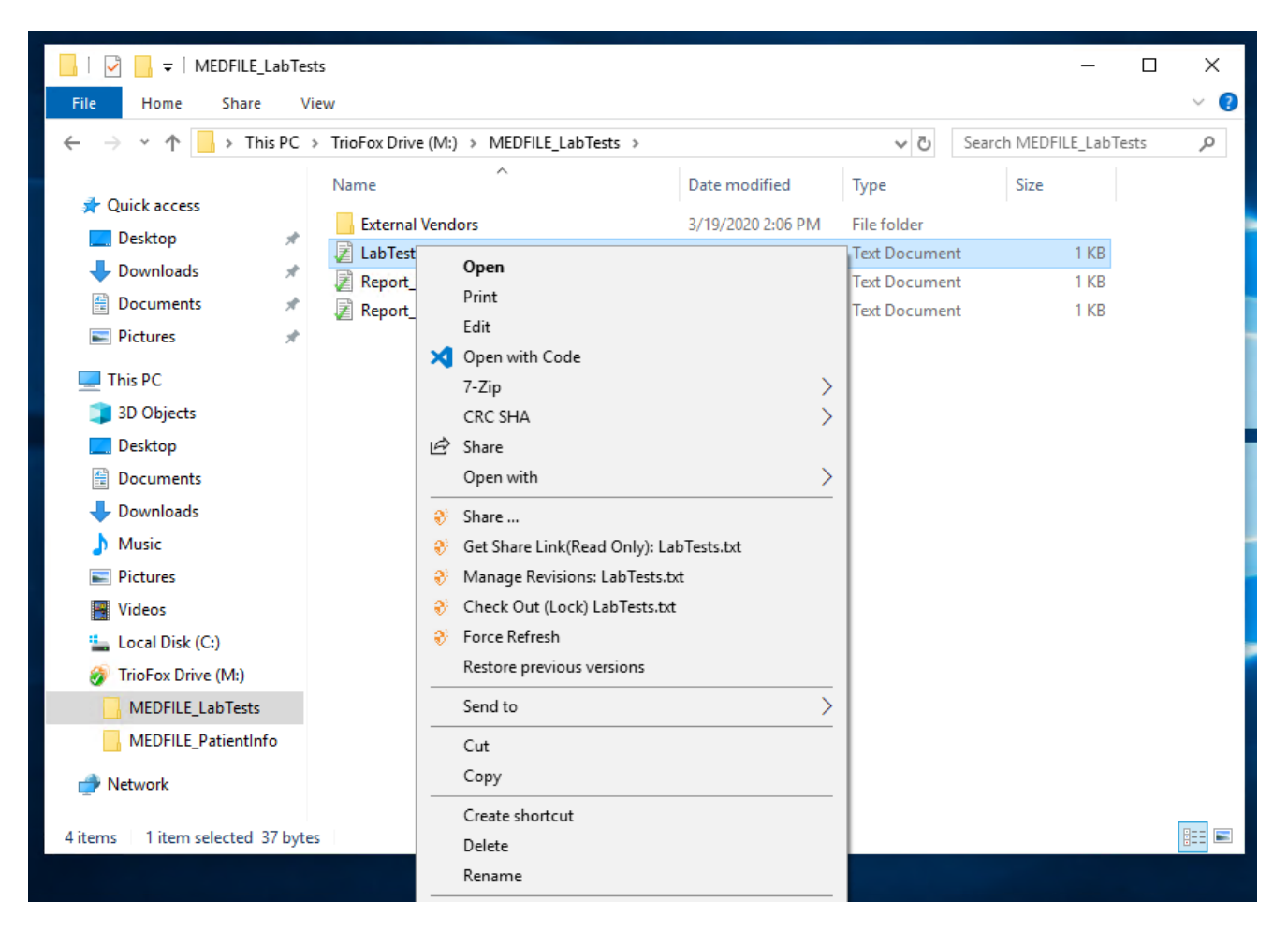

### Compartir...

Te permite compartir el archivo con otras personas por correo electrónico. Puede agregar varios correos electrónicos a la vez separándolos con un ";".

### Obtener enlace Compartir (Sólo lectura):

Te permite obtener un enlace web de solo lectura al archivo. Esta opción le permite compartir un archivo como un enlace público (sólo lectura). Cualquiera que tenga el enlace puede acceder a este archivo. Haga clic en esta opción para copiar el enlace público al portapapeles. Una vez que haga clic en "Aceptar", puede pegar el enlace en cualquier lugar (por ejemplo, en correos electrónicos o redes sociales).

### Administrar revisiones

Esta opción abre un navegador web que te da acceso al administrador de versiones del Portal Web para el archivo.

### Salir (bloqueo) / Comprobar (desbloquear)

Esta opción te permite revisar archivos manualmente. Todos los cambios en los archivos permanecen locales hasta que se registren.

#### Forzar actualización

Haga clic en esta opción para sincronizar el portal web con su carpeta local.

## <span id="page-16-0"></span>Menú de contexto para carpetas

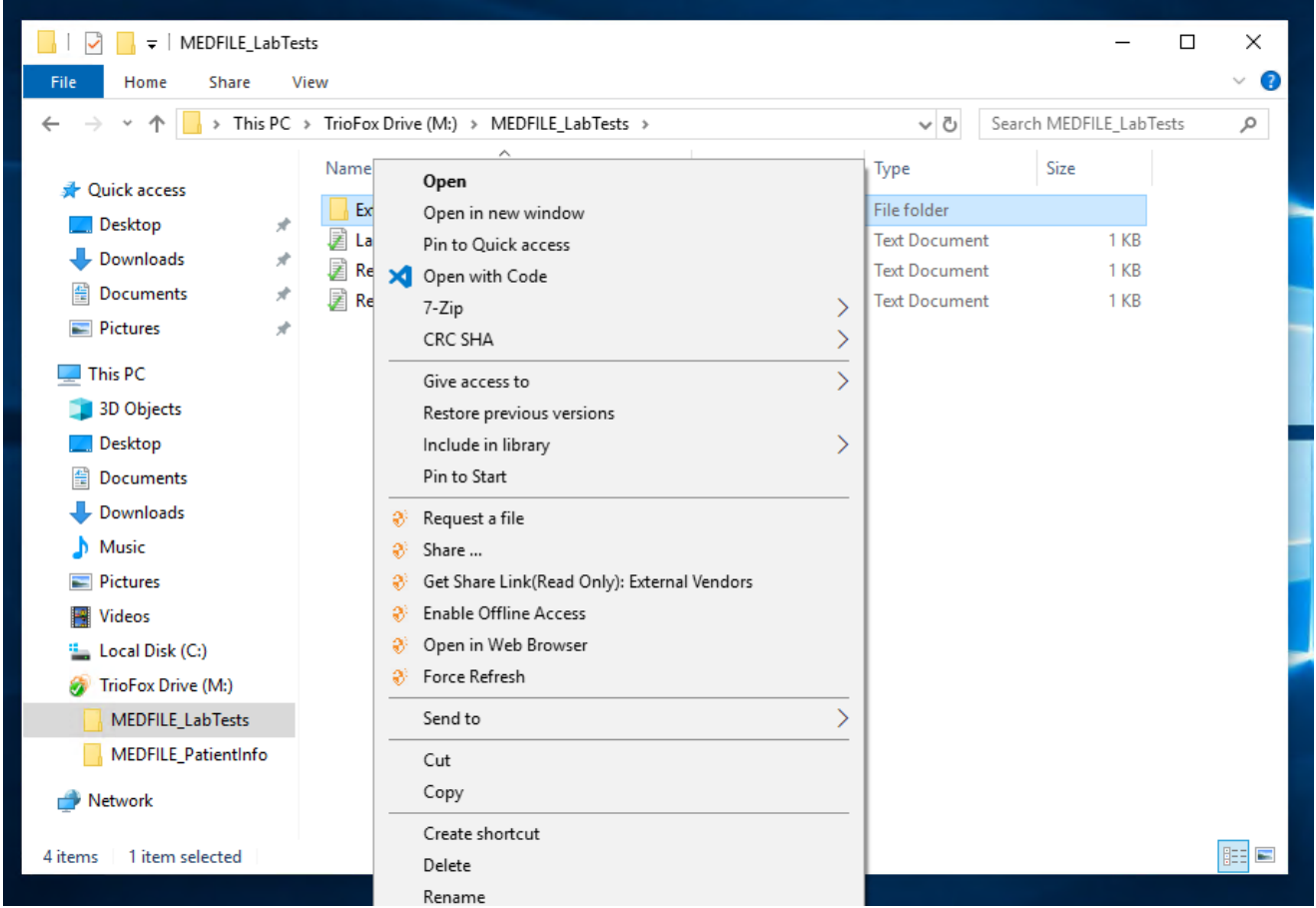

### Solicitar un archivo

Te permite pasar un enlace de carpeta a un usuario y solicitar al usuario que suba un archivo. Puede solicitar un archivo de varios correos electrónicos a la vez separándolos con un ";". Este enlace de carga puede establecerse para expirar en una cierta cantidad de tiempo o nunca.

### Compartir...

Te permite compartir la carpeta con otros por correo electrónico. Se pueden añadir varios correos electrónicos separándolos con un ";".

### Obtener enlace Compartir (Sólo lectura):

Te permite obtener un enlace web de solo lectura a la carpeta. Esta opción le permite compartir una carpeta como un enlace público (sólo lectura). Cualquiera que tenga el enlace puede acceder a esta carpeta. Haga clic en esta opción para copiar el enlace público al portapapeles. Una vez que haga clic en "Aceptar", puede pegar este enlace en cualquier lugar (por ejemplo, en correos electrónicos o redes sociales).

### Habilitar/deshabilitar el acceso sin conexión

Aquí puedes habilitar el acceso sin conexión a la carpeta, para que el contenido de la carpeta pueda pre-obtenerse.

#### Abrir en navegador web

Abre un navegador web y te lleva a esta carpeta en el Portal Web.

#### Forzar actualización

Haga clic en esto para sincronizar el portal web con su carpeta local.

## <span id="page-17-0"></span>Adjuntar carpeta de clientes

También puede adjuntar una carpeta local de este cliente.

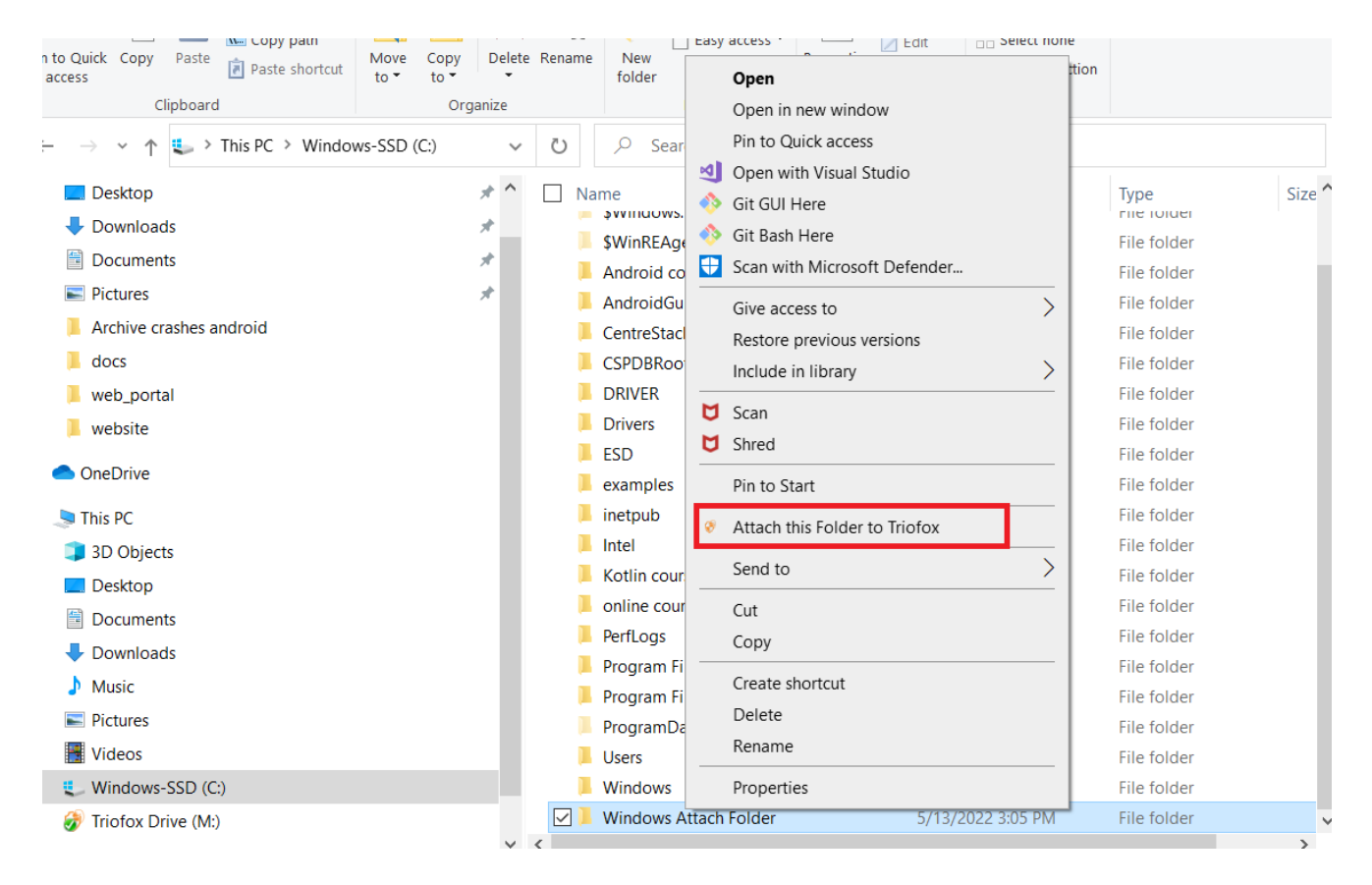

Estas carpetas son las carpetas locales del PC/Mac local que los usuarios de Triofox han conectado a Triofox. Una vez que una carpeta local está adjunta, un usuario puede acceder inmediatamente a ella en Triofox. La carpeta local también se sincroniza con Triofox ("lado de la nube").

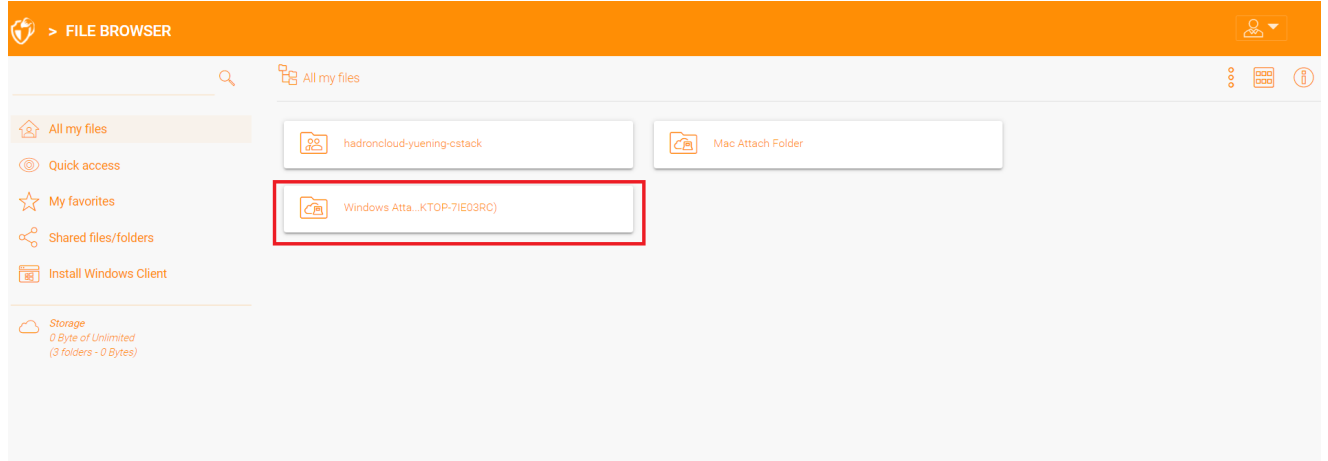

## <span id="page-19-0"></span>Bloquear archivos

El administrador de la nube de Triofox tiene la opción de habilitar una configuración que hace que los archivos se bloqueen automáticamente cuando estén en uso "bloqueo de distribución automático". Esto evita que varias personas actualicen el archivo al mismo tiempo, lo que puede conducir a resultados no deseados.

¿Cuándo usar bloqueo automático y cuándo usar bloqueo manual?

When files are locked automatically, the same files must also be unlocked automatically. En este caso, el agente que bloquea el archivo debe mantener un latido de corazón saludable con el servidor central de Triofox. Si el latido cardiaco no se puede mantener, el archivo se desbloqueará automáticamente. Si desea que el archivo permanezca bloqueado independientemente de la situación en la que se encuentre la máquina del agente, se recomienda un bloqueo manual. Un archivo bloqueado manualmente debe ser desbloqueado manualmente.

Archivos pueden bloquearse manualmente. Haga clic derecho en cualquier archivo (1) en Triofox Cloud Drive, luego seleccione "Elegir (Bloquear) este archivo" (2) para alternar entre los estados bloqueados y desbloqueados. Luego haga clic en Aceptar en la ventana emergente.

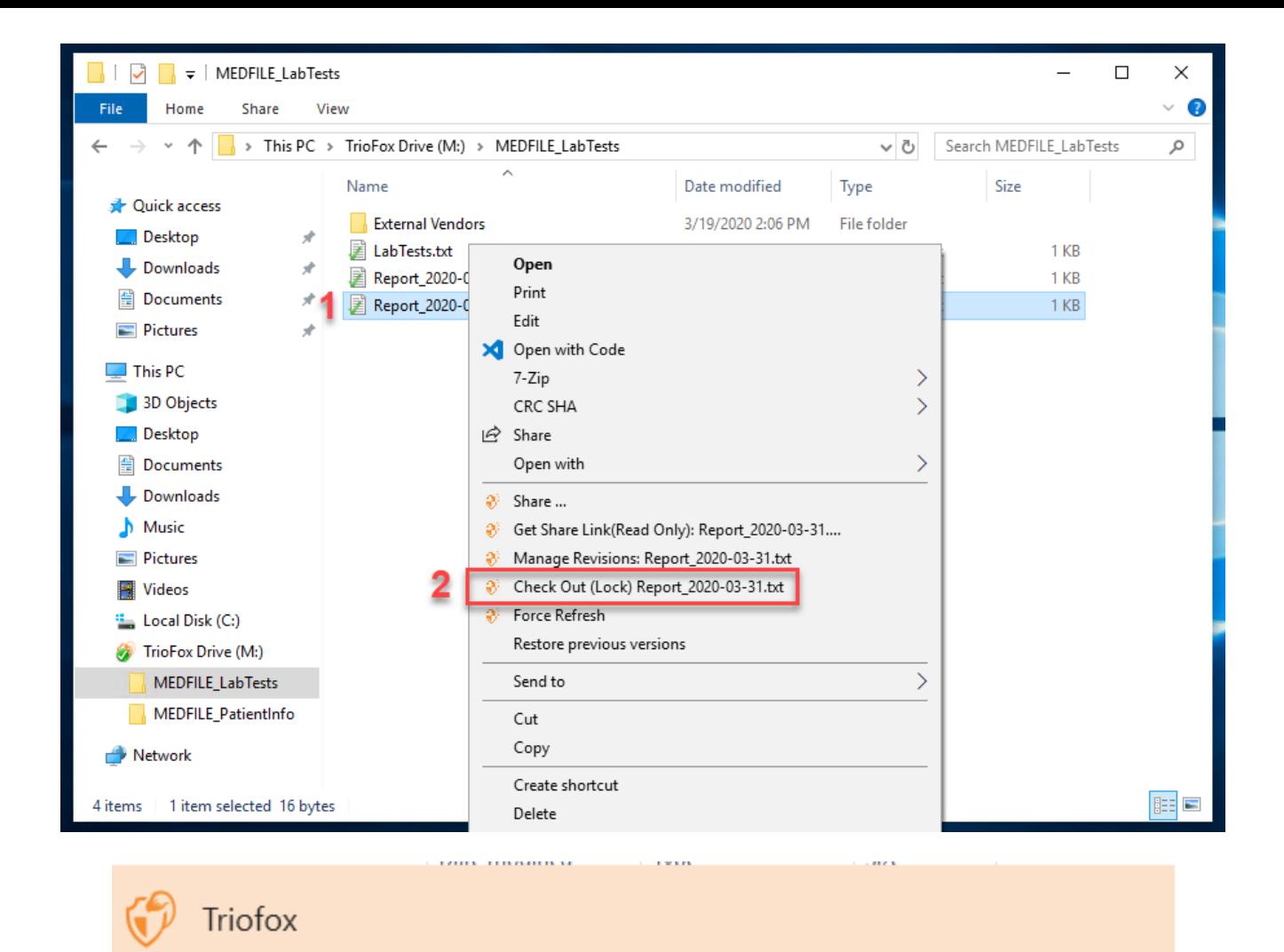

## Check out

Confirm check out the file:M:\AWS\Triofox final.wmv

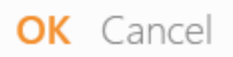

El menú contextual dará la opción de bloquear el archivo. Permanecerá bloqueado hasta que lo "desbloquees". Cuando haya terminado con el archivo, puede

desbloquearlo haciendo clic derecho en el archivo y seleccionando "Check In" en el menú contextual.

## <span id="page-21-0"></span>Acceso sin conexión

Los archivos de Cloud Drive no están completamente sincronizados por defecto; sólo los archivos que usas están sincronizados. Sin embargo, puede forzar la sincronización de sus archivos. Haga clic derecho en la carpeta que desea hacer "Desconectado" y seleccione "Activar acceso sin conexión" (1). Después de eso, puede hacer clic en el icono de la unidad y luego seleccionar "Forzar sincronización de todas las carpetas sin conexión" (3) para sincronizar todas las carpetas que tiene habilitadas para acceso sin conexión.

También puede pausar la sincronización de archivos mientras trabaja en ellos. Esto también es posible a través del icono de Cloud Drive. Selecciona "Pausar sincronización" (2) en el menú para pausar temporalmente la sincronización de archivos. Esto tiene la ventaja de que puedes seguir trabajando en documentos (borradores) localmente hasta que todo esté terminado. Después de eso, puedes desmarcar "Pausar" y conectarte a Triofox Cloud Drive para subir todos los cambios.

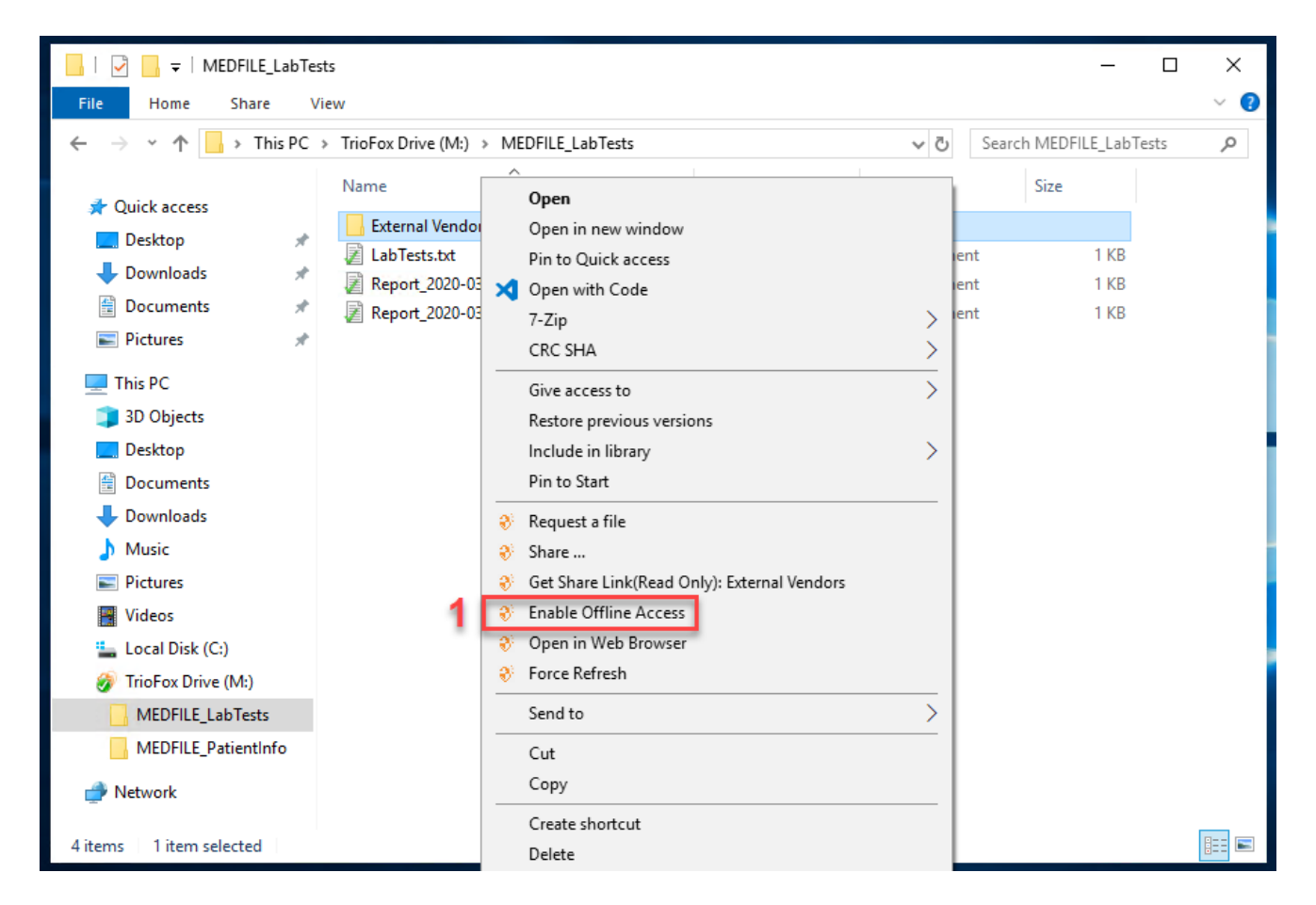

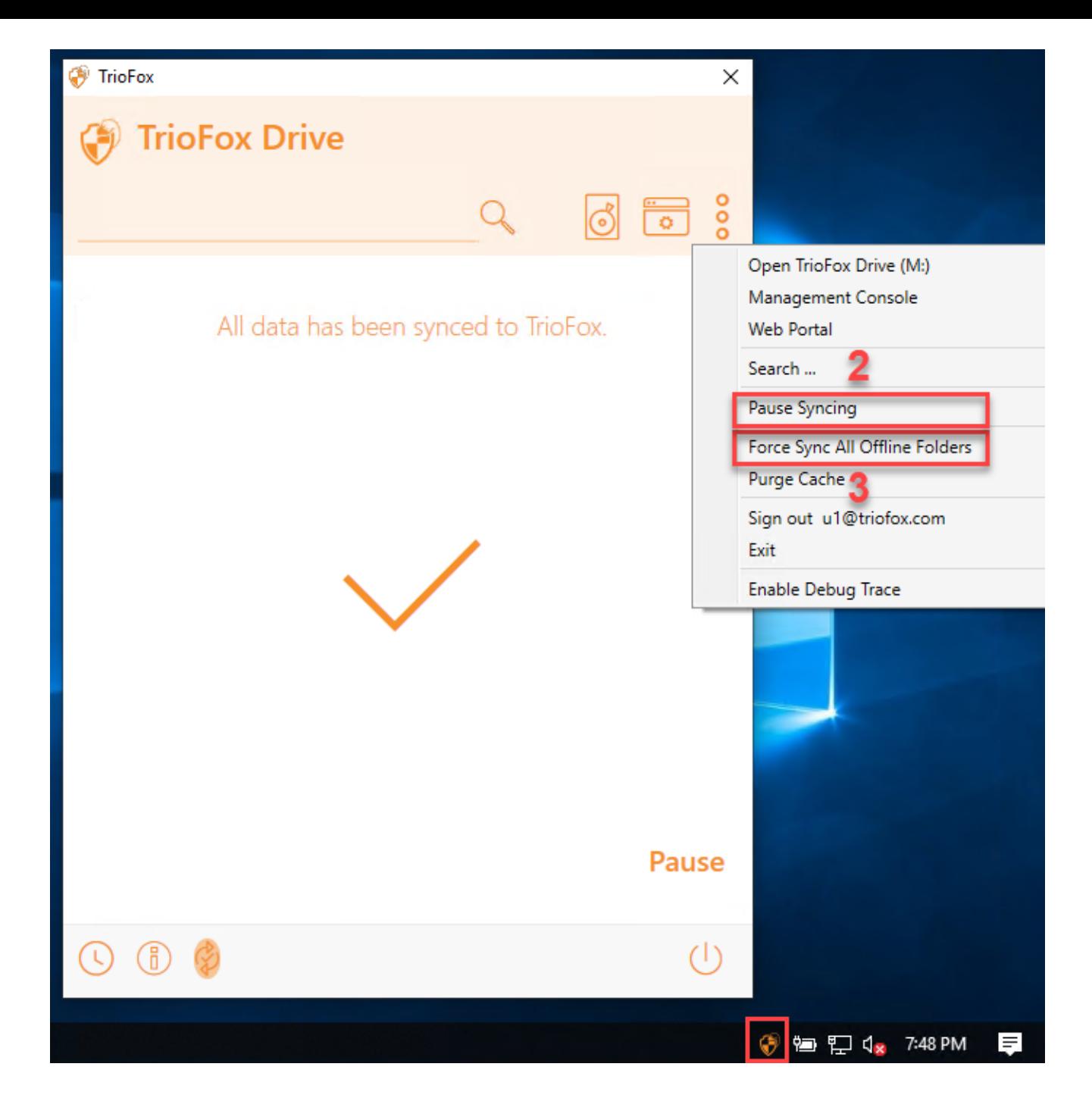

El cliente de escritorio tiene una consola de gestión que controla el lado del cliente del comportamiento. La consola de administración puede ser lanzada desde el icono de la bandeja del sistema (1). En el menú Client, haga clic en el icono de engranaje de la consola de administración (2).

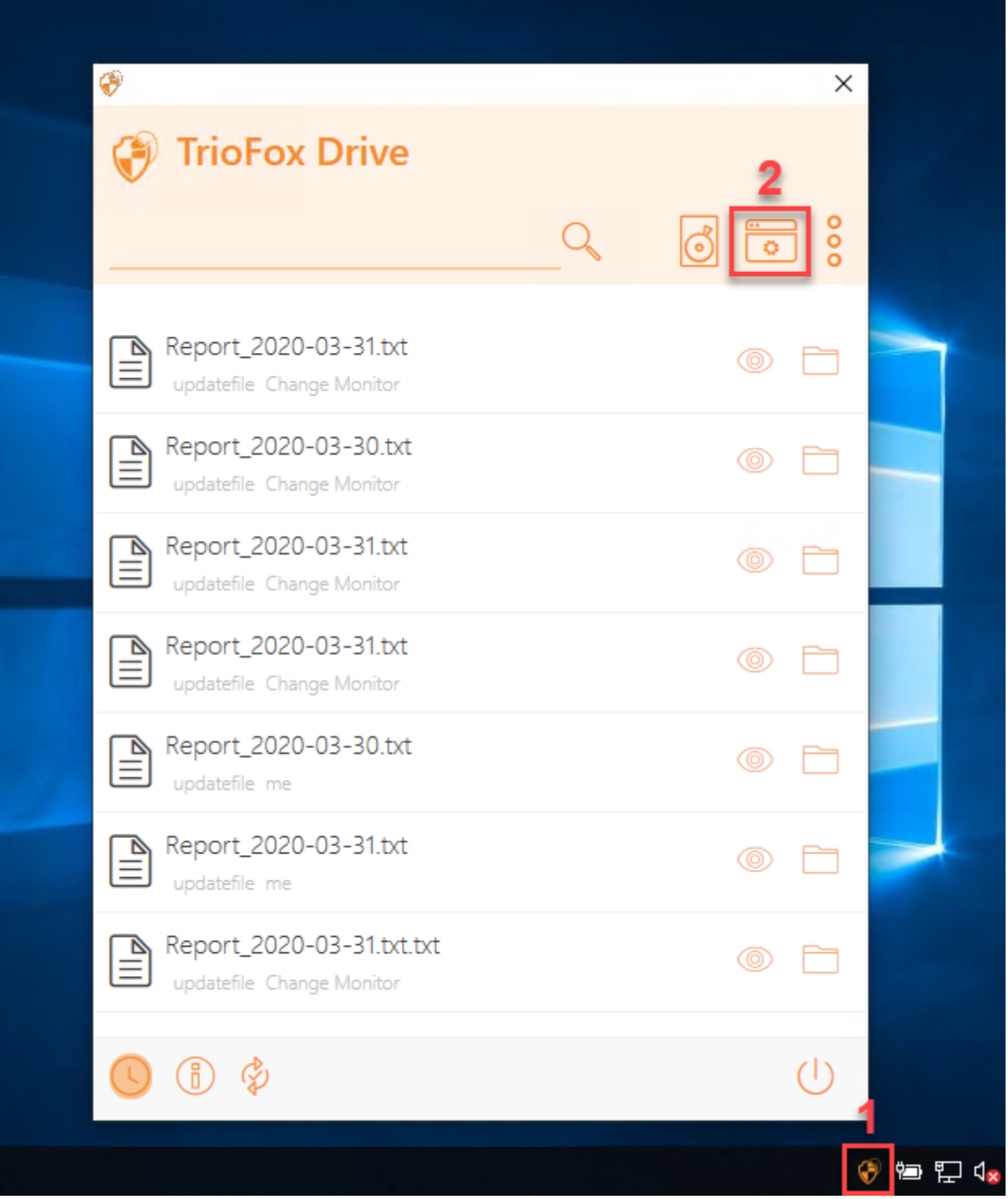

## <span id="page-23-0"></span>Información del dispositivo

La página por defecto es la página Información del dispositivo. Proporciona una visión general del dispositivo e incluye detalles como el propietario del dispositivo, el tipo de dispositivo, el tipo de sistema operativo, Versión del cliente del dispositivo (número de

compilación de software), Último inicio de sesión, Estado de sincronización, Tamaño de caché, Último informe de tiempo y más.

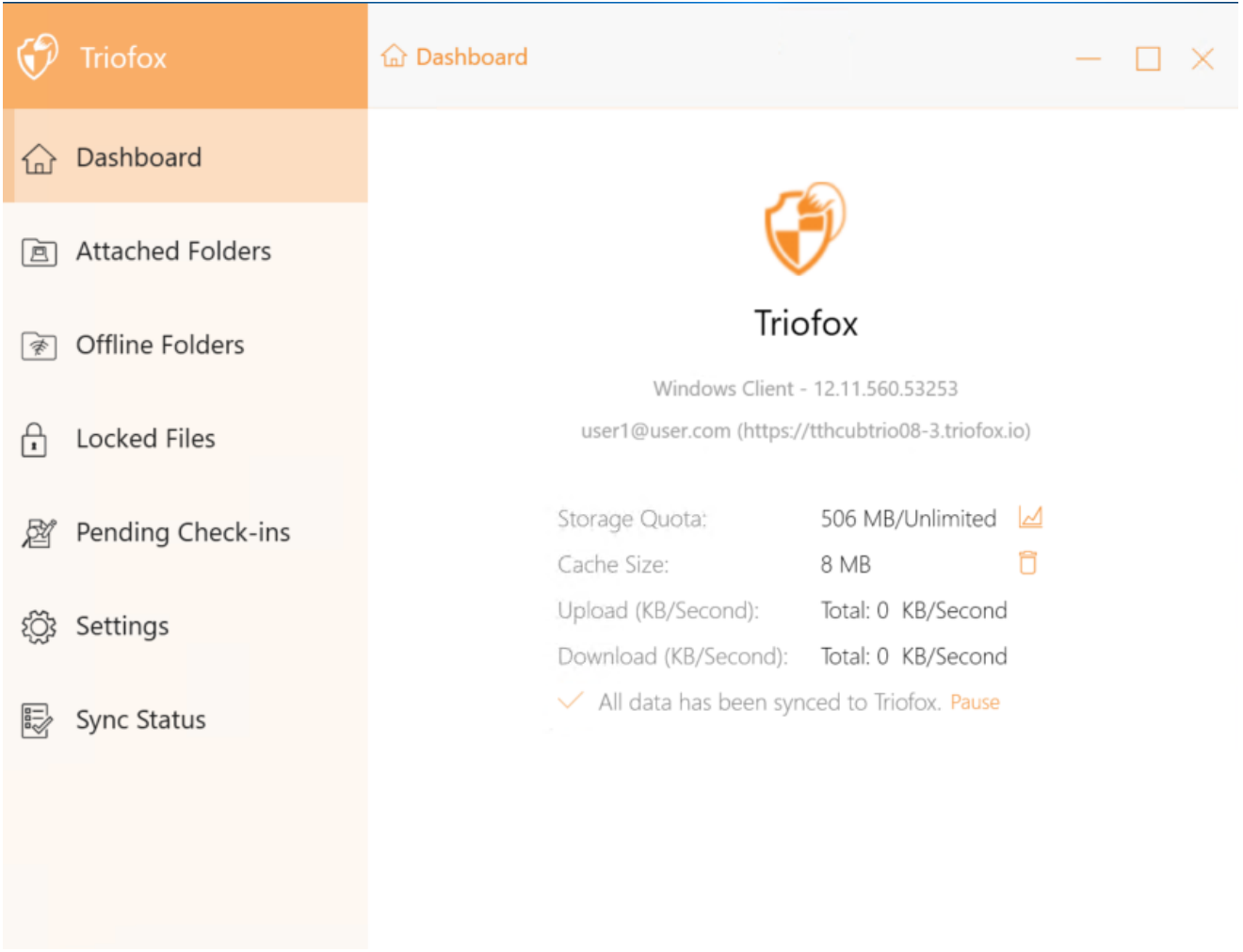

## <span id="page-24-0"></span>Carpetas adjuntas

Direcciones locales adjuntas que se sincronizan con la nube de forma bidireccional.

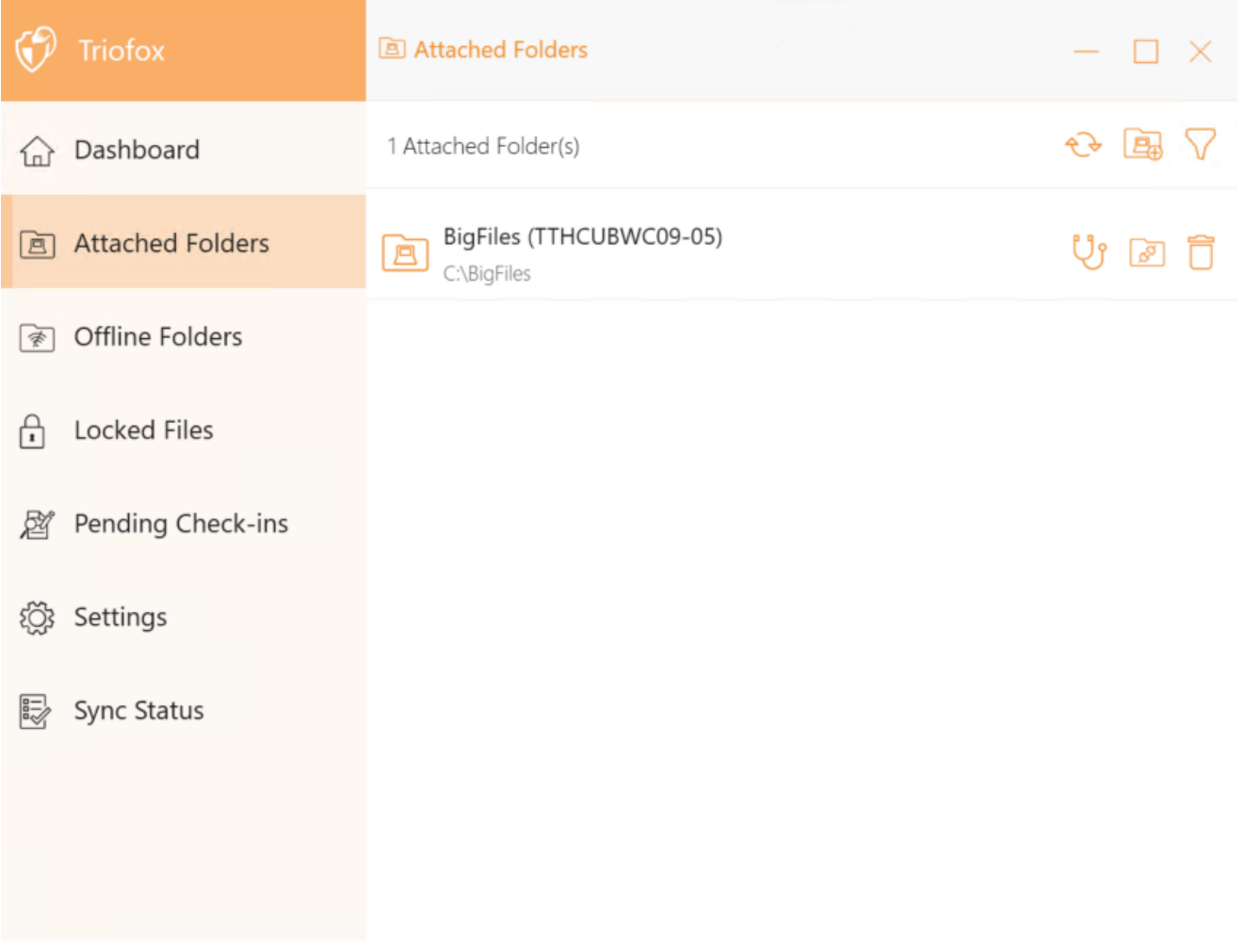

## <span id="page-25-0"></span>Carpetas sin conexión

La mayoría de los archivos de tu disco en la nube local están sincronizados con marcadores de posición o representaciones del archivo completo. Esto ahorra ancho de banda y mejora la velocidad porque los archivos no se obtienen completamente hasta que el usuario acceda a ellos. Cuando una carpeta está configurada como "sin conexión", todo el contenido se previsualizará inmediatamente. Dependiendo del tamaño, esto puede tomar algún tiempo, pero después de la sincronización inicial, los cambios a la carpeta se descargan según sea necesario para mantener el estado sin conexión.

Para añadir una carpeta sin conexión, seleccione Carpetas sin conexión en el menú de la consola y haga clic en el icono "+". Luego seleccione una carpeta de las carpetas compartidas en la nube, haga clic en Activar acceso sin conexión, seleccione Sí en el cuadro de diálogo de confirmación, y el contenido de la carpeta están preinstalados para el acceso sin conexión.

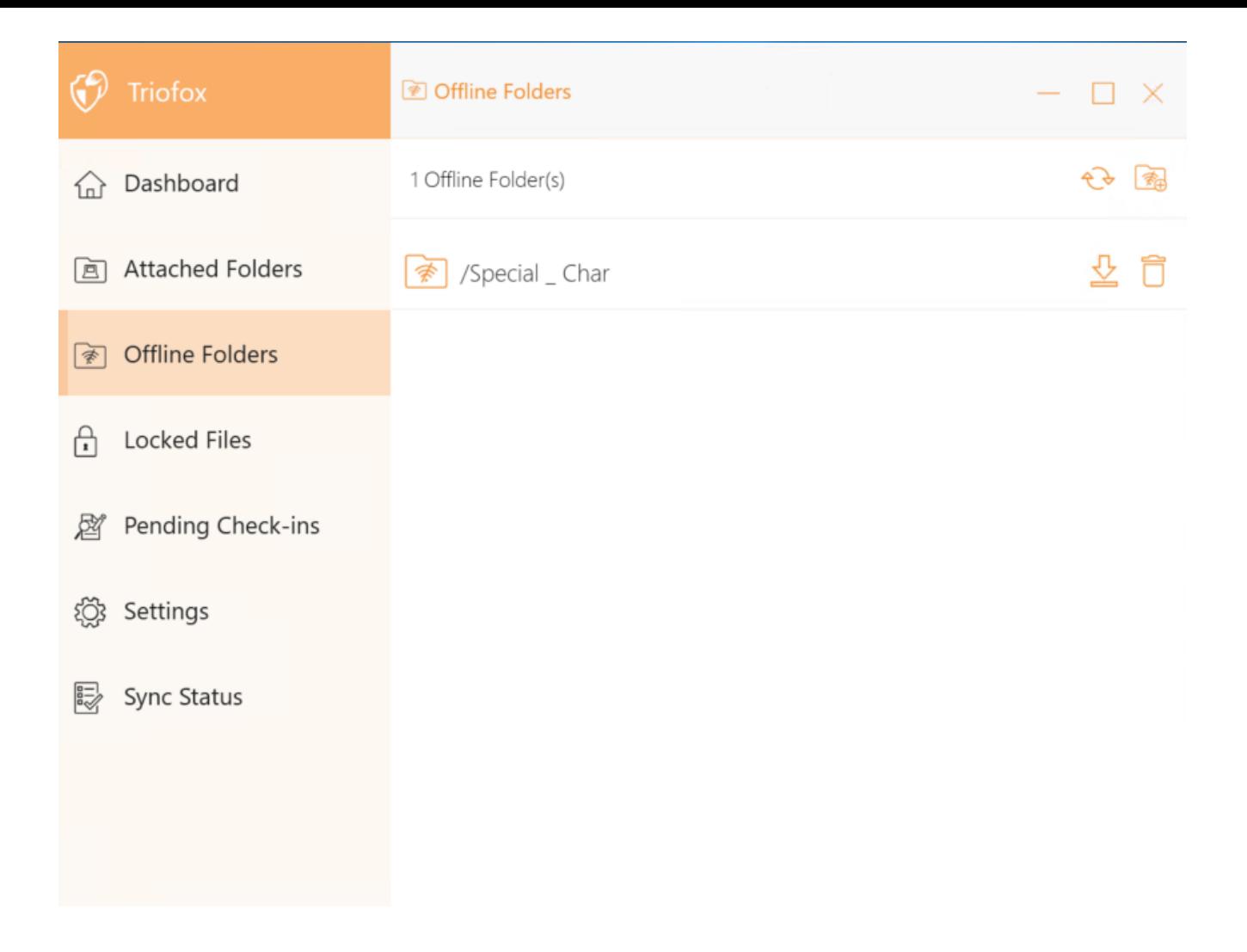

## <span id="page-26-0"></span>Archivos bloqueados

Un archivo que está actualmente en uso está bloqueado. En la imagen de abajo, el usuario tiene el documento abierto. Cuando un usuario edita el documento, el archivo permanece bloqueado mientras está abierto. A veces necesita hacer clic en el texto "Actualizar" para ver los archivos bloqueados en la vista Archivos bloqueados. Estos son archivos bloqueados en el dispositivo local. Los archivos bloqueados incluyen archivos bloqueados automáticamente (por ejemplo, abiertos en Word) y archivos bloqueados manualmente (por ejemplo, los archivos bloqueados con el botón derecho del ratón y los bloqueados en el menú contextual). Si desea forzar-desbloquear un archivo, puede hacerlo usando el icono de bloqueo.

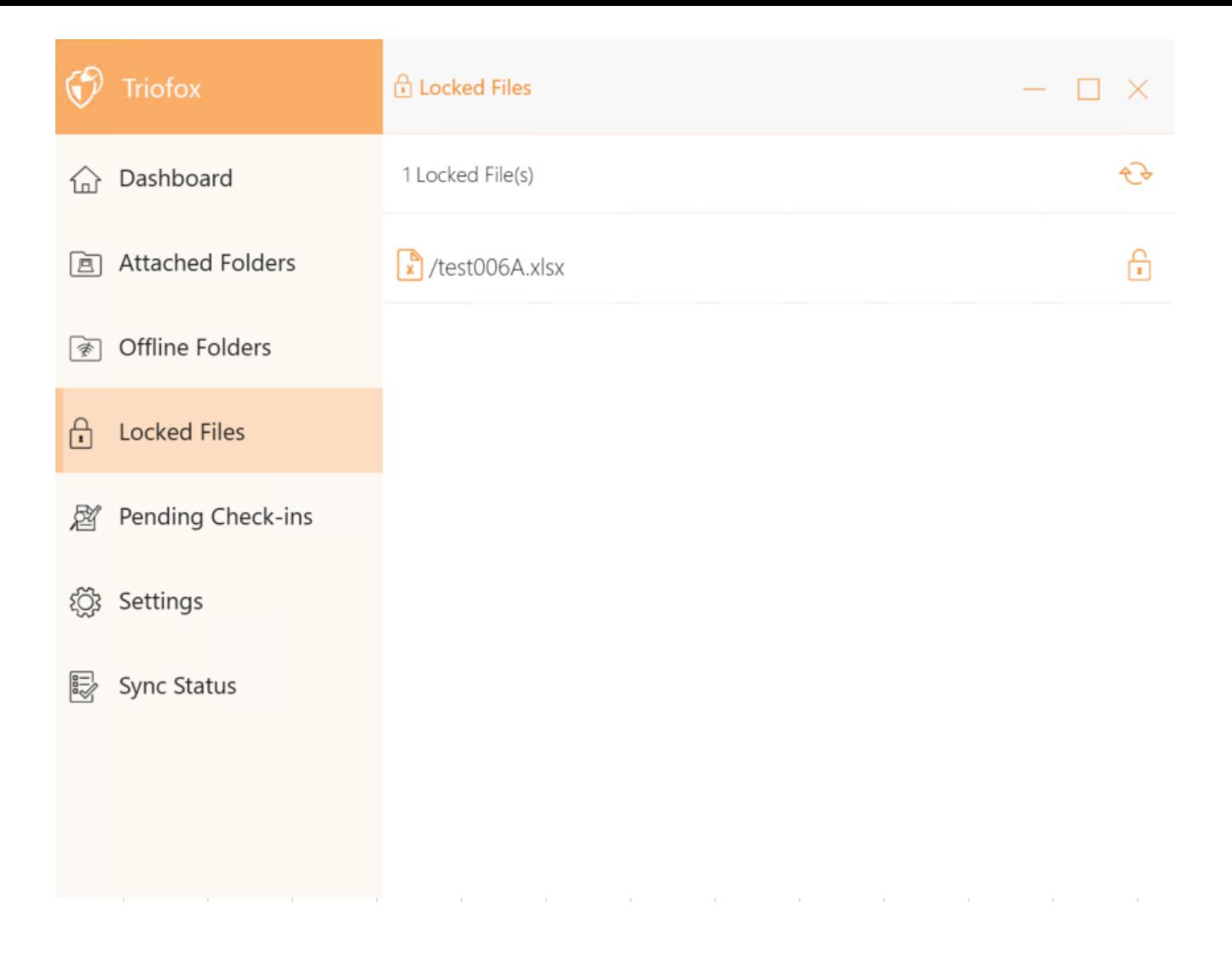

## <span id="page-27-0"></span>Comunicaciones pendientes

Los cheques pendientes son archivos que han sido chequeados manualmente y deben ser chequeados manualmente para subir los cambios realizados y eliminarlos de la vista de registro pendiente. Desde aquí también puede comprobar (Bloquear) archivos usando el icono en la parte superior derecha y también puede forzar el desbloqueo de estos archivos haciendo clic en el icono de check-in en cada archivo de la lista.

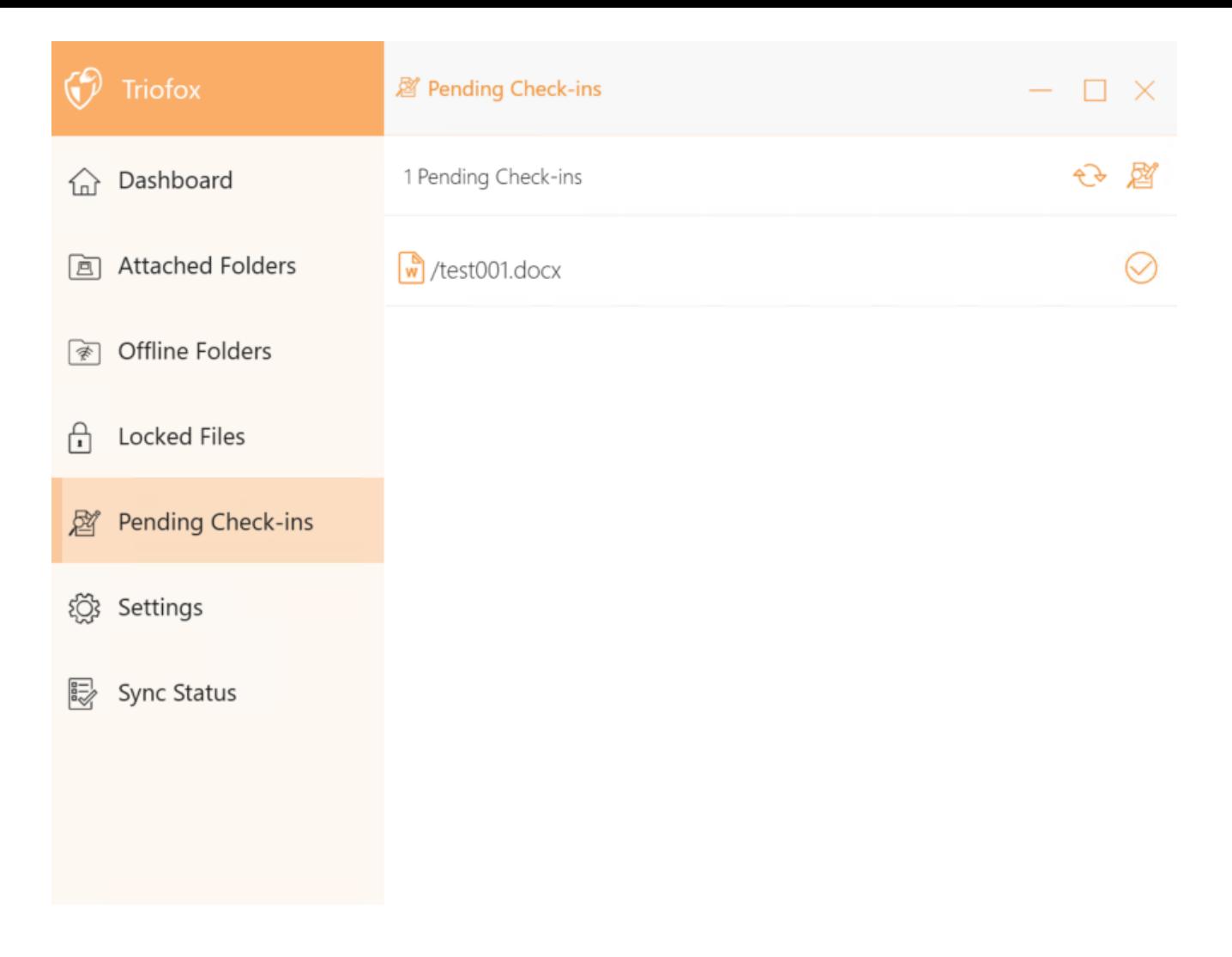

## <span id="page-28-0"></span>Ajustes

Los ajustes almacenan los diversos ajustes del lado del cliente que se pueden aplicar al dispositivo actual.

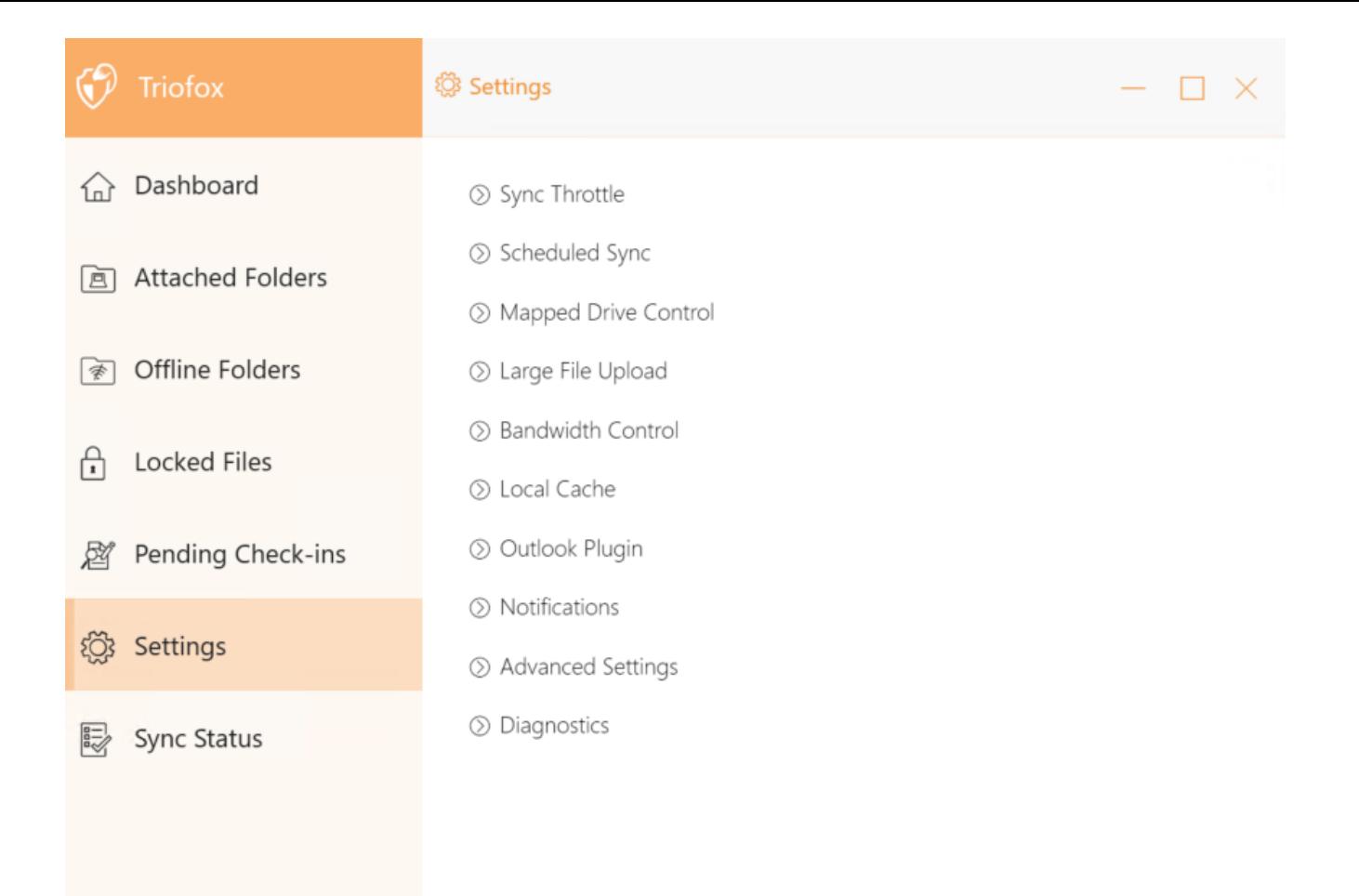

### <span id="page-29-0"></span>Sincronización

False (por defecto) - Si es verdadero, la sincronización y transferencia de archivos seguirá el control del acelerador definido en esta sección.

### <span id="page-29-1"></span>Sync Throttled Upload Bandwidth (KB/s, 0-ilimitado)

0 (por defecto) - La configuración por defecto es ilimitada KB/s, introduzca un número aquí para reducir el ancho de banda consumido al límite establecido.

### <span id="page-29-2"></span>Sync Throttled Download Bandwidth (KB/s, 0-ilimitado)

0 (por defecto) - La configuración por defecto es ilimitada KB/s, introduzca un número aquí para reducir el ancho de banda consumido al límite establecido.

### <span id="page-29-3"></span>Hora de inicio de sincronización de velocidad completa (por defecto 7:00)

<span id="page-29-4"></span>7 (por defecto) - Este ajuste representa la hora (24 horas) del día en el que comienza la sincronización de velocidad completa. Normalmente, Full Speed Sync se realiza por la noche cuando el uso de Internet es bajo.

### Hora de parada de la velocidad completa (por defecto 20:00)

20 (por defecto) - Este ajuste representa la hora (24 horas del día) del día en el que se detiene la sincronización de velocidad completa - usualmente la sincronización de velocidad completa es deseada durante la noche cuando el uso de Internet es bajo.

### <span id="page-30-0"></span>Escanear archivos locales y sincronizar en la nube cuando sea necesario

False (por defecto) - El cliente de escritorio construye una base de datos de estado que describe qué archivos están sincronizados y cuáles no. En el caso de que el cliente de escritorio sea re-visualizado, la información del estado puede perderse. Esta opción permite que los archivos locales sean escaneados y subidos a la nube según sea necesario. Esta es una forma rápida de reconstruir la información del estado si los archivos locales son más precisos que la información en la nube.

### <span id="page-30-1"></span>Escanea archivos en la nube y sincroniza con locales según sea necesario

False (por defecto) - El cliente de escritorio construye una base de datos de estado que describe qué archivos están sincronizados y cuáles no. En el caso de que el cliente de escritorio sea re-visualizado, la información del estado puede perderse. Esta opción permite que los archivos locales sean escaneados y subidos a la nube según sea necesario. Esta es una forma rápida de reconstruir la información de estado si los archivos en la nube son más precisos que los archivos locales.

### <span id="page-30-2"></span>Notificación de cambio de archivo dummy

False (por defecto) - Si esta opción se establece en Verdadero, no se envían notificaciones para archivos de 0 bytes o archivos que hayan recibido una notificación de cambio desde el sistema de archivos pero no han sido cambiados.

### <span id="page-30-3"></span>Sincronización programada

### <span id="page-30-4"></span>Habilitar sincronización programada

False (por defecto) - En el lado del cliente, además de una unidad mapeada (o un volumen de Mac montado), también hay funcionalidad para las carpetas sincronizadoras. Este ajuste se puede utilizar para controlar cuando debe producirse la sincronización. Por ejemplo, si la empresa tiene un ancho de banda limitado de Internet, se puede evitar la sincronización durante las horas de trabajo para ahorrar ancho de banda.

### <span id="page-30-5"></span>Control de Drive Mapeado

### <span id="page-31-0"></span>Etiqueta de disco en la nube

Mi Cloud Drive (por defecto) - Esta es la etiqueta de unidad que puedes ver en el Explorador de Windows.

### <span id="page-31-1"></span>Letra de Unidad

M (por defecto) - Esta es la asignación de letras de la unidad mapeada.

### <span id="page-31-2"></span>Desactivar montaje de unidades

False (por defecto) - Si es verdadero, no hay unidad en la nube será montada bajo "Mi computadora" para el cliente de Windows.

### <span id="page-31-3"></span>Crear acceso directo en la nube bajo Mis documentos

Verdadero (por defecto) - Si es verdadero, hay un acceso directo a la unidad en la nube bajo la carpeta Mis documentos.

### <span id="page-31-4"></span>Control de ancho de banda

### <span id="page-31-5"></span>Límite de ancho de banda de descarga (KB/s, 0-ilimitado)

0 (predeterminado) - Esta configuración se establece a ilimitada por defecto. Cambie esta opción para limitar el ancho de banda de descarga al número que especifique en kilobytes.

### <span id="page-31-6"></span>Límite de ancho de banda (KB/s, 0-ilimitado)

0 (predeterminado) - Esta configuración se establece a ilimitada por defecto. Cambie esta opción para limitar el ancho de banda de carga al número que especifique en kilobytes.

### <span id="page-31-7"></span>número máximo de hilos de transferencia de archivos

5 (por defecto) - Utilice esta opción para restringir el número de hilos utilizados durante la sincronización.

### <span id="page-31-8"></span>Caché local

### <span id="page-31-9"></span>Directorio de caché

C:\Users\username\AppData\Local\gteamclient\cache (por defecto) - Utilice esta configuración para cambiar la ubicación predeterminada de la caché.

### <span id="page-32-0"></span>Límite de tamaño de Cach (MB)

0 (por defecto) - La configuración por defecto es cero, que es ilimitada. Ajuste este valor a otro número para limitar la caché a este tamaño en MB. Puedes desactivar el caché (no recomendado) desde la configuración del Portal Web en el Tablero de Inquilinos > Roles.

### <span id="page-32-1"></span>Espacio mínimo libre en disco (GB)

0 (por defecto) - La configuración por defecto es cero, lo que significa que el cliente no comprueba el espacio en disco. Establezca este valor a un número diferente para permitir que el cliente compruebe el espacio libre en el disco donde se guarda la caché.

### <span id="page-32-2"></span>**Notificaciones**

### <span id="page-32-3"></span>Desactivar notificación sin conexión

False (por defecto) - Un sistema que entra en modo sin conexión envía una notificación por defecto. Cambiar a True para ocultar esta notificación.

#### <span id="page-32-4"></span>Desactivar notificaciones de cambio de archivo

False (por defecto) - Cuando los archivos son modificados por otras personas o por el mismo usuario pero desde una máquina diferente, se envía una notificación de modificación de archivo. Cambiar esta opción a True para desactivar esta notificación.

#### <span id="page-32-5"></span>Desactivar ventana grande de rastreador de descargas de archivos

False (predeterminado) - Por defecto, cuando el Explorador de Windows descarga un archivo grande en segundo plano, se muestra un cuadro de diálogo de progreso de descarga de archivos grande. Esta opción le permite desactivar esta notificación.

#### <span id="page-32-6"></span>Desactivar seguimiento automático de tareas para tareas programadas

False (predeterminado) - Si la sincronización programada está habilitada para el Cliente, utilice esta opción para desactivar la notificación cuando los archivos están sincronizados.

#### <span id="page-32-7"></span>Desactivar confirmación de apagado

False (por defecto) - Cuando el cliente de escritorio se apaga, se muestra una ventana de confirmación de apagado. Este ajuste controla si se muestra esta ventana de confirmación. Establezca este ajuste en True para ocultar el diálogo de confirmación.

#### <span id="page-33-0"></span>Desactivar confirmación de movimiento de carpeta

False (por defecto) - Se muestra un diálogo de confirmación cuando se mueven archivos/carpetas. Marque esto en True para ocultar el diálogo de confirmación.

### <span id="page-33-1"></span>Configuración Avanzada

### <span id="page-33-2"></span>Habilitar la apertura interna de archivos zip y exe

False (predeterminado) - De forma predeterminada, Windows Client no permite al usuario abrir archivos zip en la unidad M montada directamente. Esto es porque al abrir un archivo zip, significa descargar todo el archivo zip para cachear primero. Si el archivo zip es grande, la descarga genera mucho tráfico de red y ralentiza el explorador de Windows. Cambie esta opción a True si desea que los usuarios puedan abrir archivos zip dentro de la unidad M. El siguiente ajuste determina el límite de tamaño de esta característica.

### <span id="page-33-3"></span>Máx. el tamaño de los archivos zip permite abrir en su lugar (MB)

Esto establece el tamaño máximo del archivo zip que el usuario puede abrir. Está diseñado para evitar que el explorador de usuario/Windows descargue archivos zip muy grandes. De forma predeterminada, son 20M. Si el administrador habilita la apertura de archivos zip, sólo se pueden abrir archivos con un tamaño de 20M.

### <span id="page-33-4"></span>Permitir siempre vista previa de imagen

False (por defecto) - Si esta opción está activada, se generarán miniaturas de vista previa para sus archivos locales. Esto consume mucho ancho de banda para la descarga innecesaria de archivos de imagen.

### <span id="page-33-5"></span>Activar modo de red lenta

False (por defecto) - No hay más información.

### <span id="page-33-6"></span>Mantener la máquina para dormir cuando se ejecuta la tarea

Verdadero (por defecto) - La noche suele ser un buen momento para transferir archivos a toda velocidad. Sin embargo, puede haber momentos en los que la máquina entra en un modo de suspensión que evita que los archivos sean transferidos. Esta opción puede evitar que el modo de espera esté activado.

#### <span id="page-33-7"></span>Montar unidad en espacio global

False (predeterminado) - Una unidad montada en el espacio global no está sujeta a restricciones de Control de cuentas de usuario (UAC), como cuando las aplicaciones heredadas necesitan ejecutarse con privilegios administrativos y no pueden ver la unidad protegida por UAC. Por otro lado, las unidades montadas en el ámbito global son visibles para todos los demás usuarios que se conectan a la misma máquina Windows al mismo tiempo.

### <span id="page-34-0"></span>Subir archivos ocultos

False (por defecto) - cambie esta configuración a True si desea subir archivos ocultos a la nube.

### <span id="page-34-1"></span>Subir archivos del sistema

False (por defecto) - Cambie esta configuración a Verdadero si desea subir archivos del sistema a la nube.

### <span id="page-34-2"></span>Usar Volumen Shadow-Copy para subir archivos a los que se accede constantemente

False (predeterminado) - De forma predeterminada, un archivo activo no se carga hasta que se cierra. Esta opción anula este comportamiento para que todos los archivos se suban independientemente de su estado abierto.

### <span id="page-34-3"></span>Diagnóstico

### <span id="page-34-4"></span>Mantener registros de seguimiento de auditoría para (días, 0=nunca purgar)

5 (por defecto) - Esta configuración determina cuántos días hay para mantener los registros de auditoría.

### <span id="page-34-5"></span>Nivel de trazas (desactivable, errores de registro, advertencias de registro, información de registro, log all)

Deshabilitado (por defecto) - por defecto el nivel de trazado está deshabilitado. Se puede cambiar a los niveles mostrados.

## <span id="page-34-6"></span>Sincronizar estado

El estado de sincronización puede mostrar las tareas en ejecución en el dispositivo local actual.

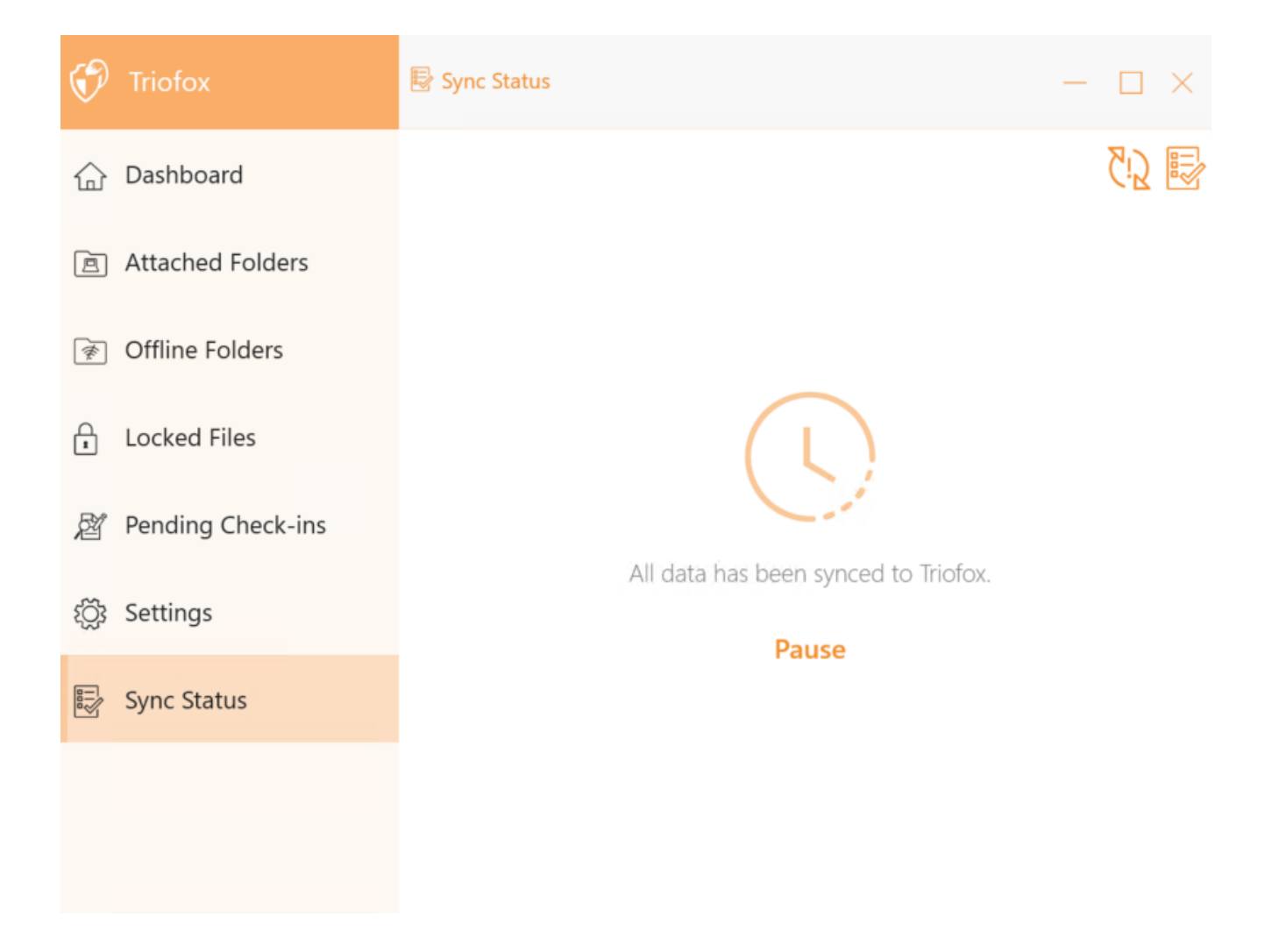

### <span id="page-35-0"></span>Gestor de tareas

Puede acceder al Administrador de tareas usando el icono en la parte superior derecha de Sync Status. Aquí puede monitorear la transferencia de tareas, por ejemplo, actualizaciones del sistema, vistas previas del explorador, sincronización del sistema.

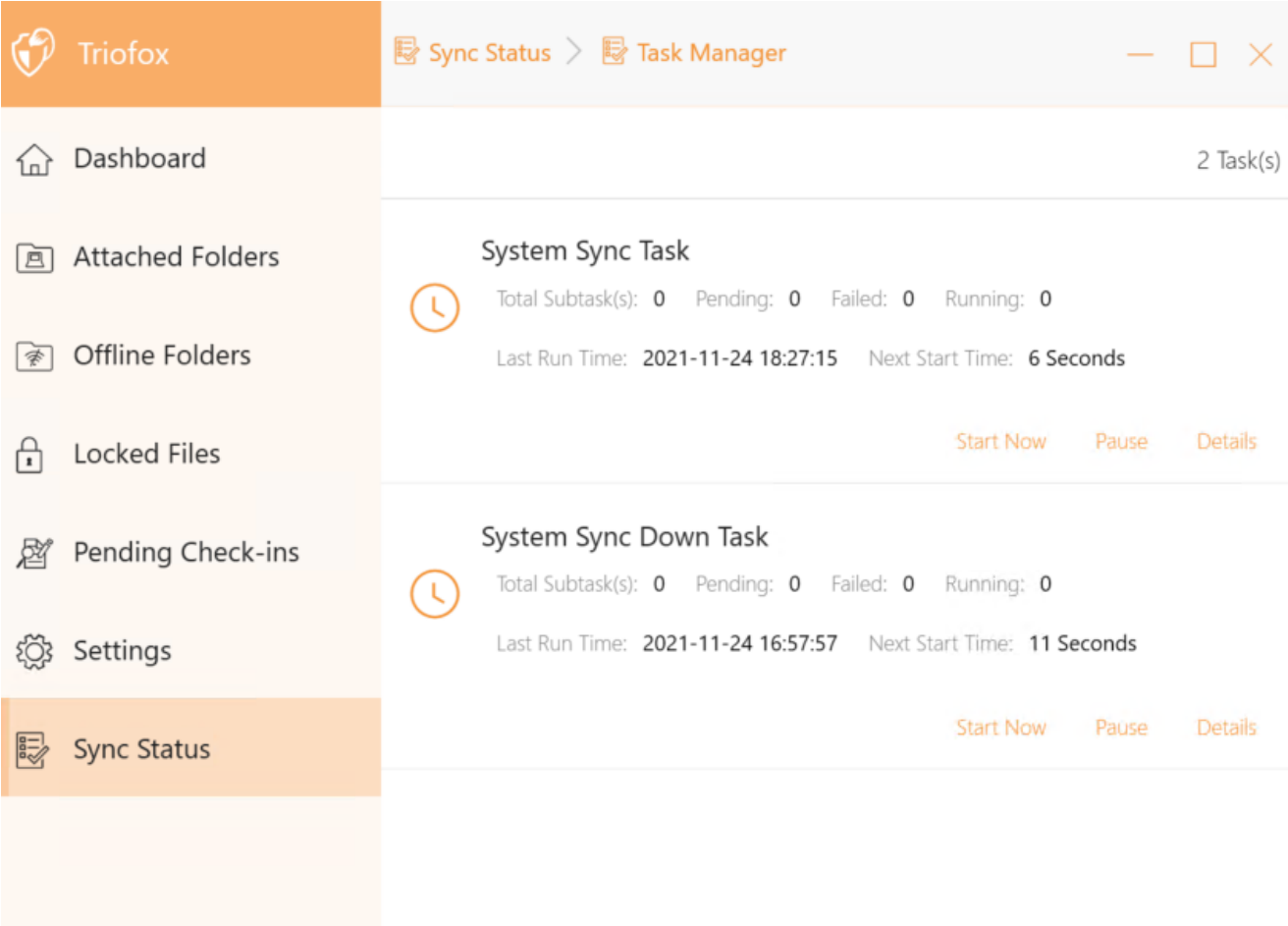